# Dell Precision<sup>™</sup> R5400 מדריך עזר מהיר והתקנה

**מדריך זה מספק סקירה כללית של התכונות, מפרטים, ומידע אודות התקנה מהירה, תוכנה ופתרון בעיות עבור המחשב שברשותך. למידע נוסף אודות מערכת ההפעלה, התקנים וטכנולוגיות אחרות, עיין ב** *מדריך הטכנולוגיה של Dell* **בכתובת .support.dell.com**

**דגם 01WMTE**

## **עצות, הערות ואזהרות**

**עצה:** מציינת מידע חשוב שיסייע לך לנצל את המחשב בצורה טובה יותר.

**הערה:** מציינת אפשרות של נזק לחומרה או אובדן נתונים, ומסבירה כיצד להימנע מהבעיה.

#### **זהירות: מציינת אפשרות של נזק לרכוש, פגיעה גופנית או מוות.**

אם רכשת מחשב Series n™ Dell, כל התייחסות במסמך זה למערכת ההפעלה RWindows ® Microsoft אינה ישימה.

> **המידע במסמך זה עשוי להשתנות ללא הודעה. .Inc Dell 2008 © כל הזכויות שמורות.**

\_\_\_\_\_\_\_\_\_\_\_\_\_\_\_\_\_\_

חל איסור מוחלט על העתקה מכל סוג ללא הרשאה בכתב מ.-Inc Dell.

*Dell MediaDirect* ,*DellConnect* ,*Dell Precision* ,*Dell* :זה בטקסט שבשימוש מסחריים סימנים והלוגו של *DELL* הם סימנים מסחריים של .Inc Dell ;*Intel* ו-*Xeon* הם סימנים מסחריים רשומים של Corporation Intel בארצות הברית ובמדינות אחרות; Bluetooth הוא סימן מסחרי בבעלות *Bluetooth* .Inc ,SIG ו-Dell משתמשת בו ברישיון; *Microsoft*, *Windows*, *Vista Windows* וסמל לחצן ההתחלה של Vista Windows הם סימנים מסחריים או סימנים מסחריים רשומים של Corporation Microsoft בארצות הברית ו/או במדינות אחרות.

ייתכן שנעשה שימוש בסימנים מסחריים ובשמות מסחריים אחרים במסמך זה כדי להתייחס ליישויות הטוענות לבעלות על הסימנים והשמות או למוצרים שלהן. Inc Dell. מוותרת על כל עניין קנייני בסימנים ובשמות של אחרים, למעט הסימנים והשמות שלה עצמה.

מוצר זה משלב טכנולוגיה להגנה על זכויות יוצרים המוגנת על-ידי תביעות שיטה של פטנטים מסוימים בארה"ב וזכויות נוספות של קניין רוחני הנמצא בבעלות Corporation Macrovision ובעלי זכויות נוספים. אין להשתמש בטכנולוגיה זו אלא באישור Corporation Macrovision, והיא מיועדת לשימוש ביתי ולמטרות צפייה מוגבלת בלבד, אלא אם כן התירה Corporation Macrovision שימוש אחר במוצר. אין לבצע הנדסה לאחור או פירוק של המוצר.

**דגם 01WMTE**

**יוני 2008 מק"ט 009DW גרסה 00A**

# **תוכן העניינים**

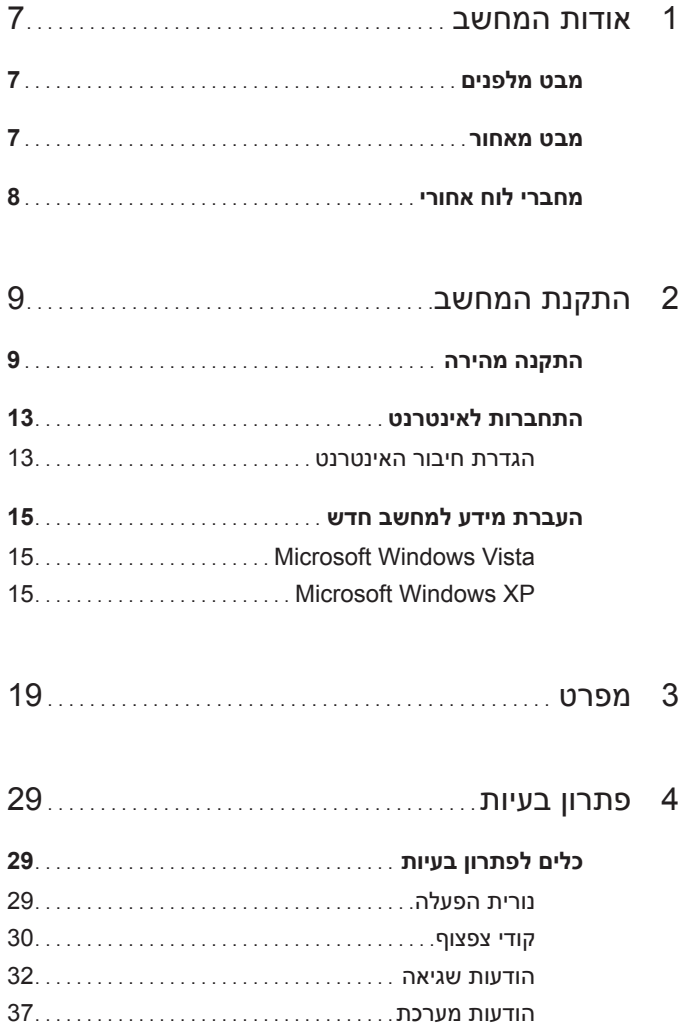

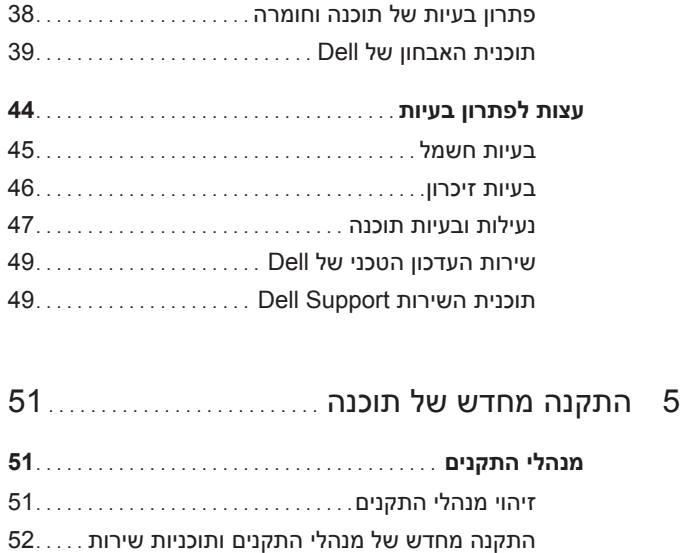

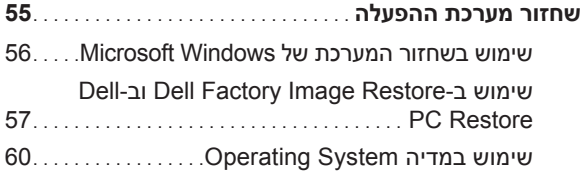

6 איתור מידע[. . . . . . . . . . . . . . . . . . . . . . . . . . . . . . . . . . . . . . . . . .](#page-62-0) 63

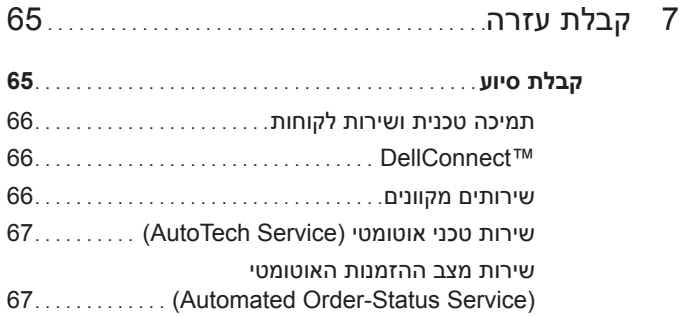

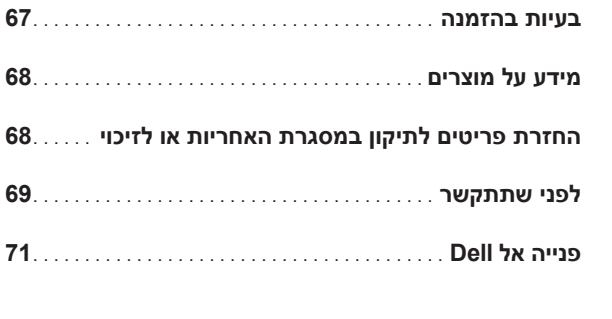

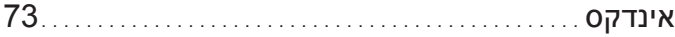

## **אודות המחשב**

## **מבט מלפנים**

<span id="page-6-1"></span>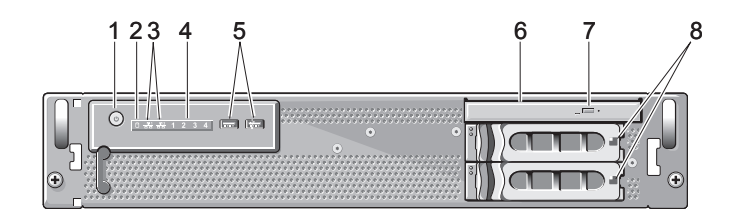

- 1 לחצן הפעלה, נורית הפעלה 2 נורית פעילות כונן
- 3 נוריות פעילות רשת (2) 4 נוריות אבחון (4)
	- 5 מחברי 2.0 USB) 2 (6 כונן אופטי
- 7 לחצן הוצאה של כונן אופטי 8 מפרצי כוננים קשיחים (2)
- - -
- 

### **מבט מאחור**

<span id="page-6-2"></span>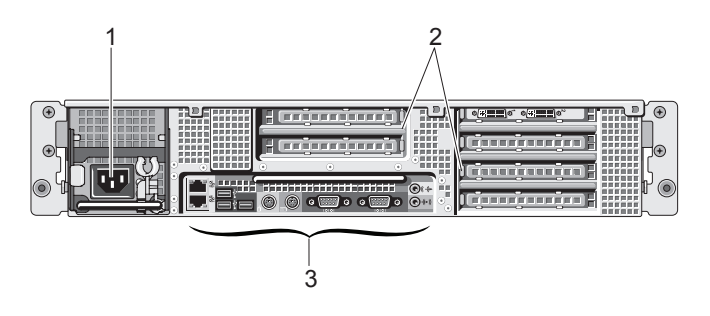

- 
- 1 מחבר חשמל 2 חריצים לכרטיסי הרחבה
	- 3 מחברי לוח אחורי

<span id="page-6-0"></span>**1**

### **מחברי הלוח האחורי**

<span id="page-7-0"></span>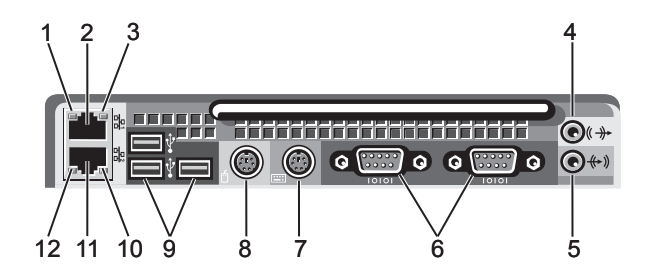

- 1 נורית תקינות של קישור רשת 2 מחבר למתאם רשת (ראשי)
	- $\frac{1}{2}$  נורית פעילות רשת  $\frac{4}{2}$  מחבר  $\frac{3}{2}$ 
		-
		- 7 מחבר מקלדת 8 מחבר עכבר
	- 9 מחברי 2.0 USB) 3 (10 נורית פעילות רשת
		-
- -
	- 5 מחבר in-line 6 מחברים טוריים (2)
		-
	-
- 11 מחבר מתאם רשת (משני) 12 נורית תקינות של קישור רשת

<span id="page-8-0"></span>**2** 

# **התקנת המחשב**

## **התקנה מהירה**

<span id="page-8-1"></span>**זהירות: לפני שתתחיל לבצע הליך כלשהו בסעיף זה, קרא את הוראות הבטיחות המצורפות למחשב שברשותך ופעל לפיהן.**

סעיף זה מתאר את השלבים להתקנת המחשב בפעם הראשונה.

 **1** הוצא את המחשב מהאריזה וזהה את כל הפרטים.

שמור את כל חומרי האריזה למקרה שתזדקק להם במועד מאוחר יותר.

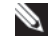

**עצה:** ייתכן שחלק מהפריטים המצורפים למחשב לא יהיו דרושים לצורך ההתקנה (לקבלת הוראות התקנה, עיין בתיעוד ההתקנה של ארון התקשורת).

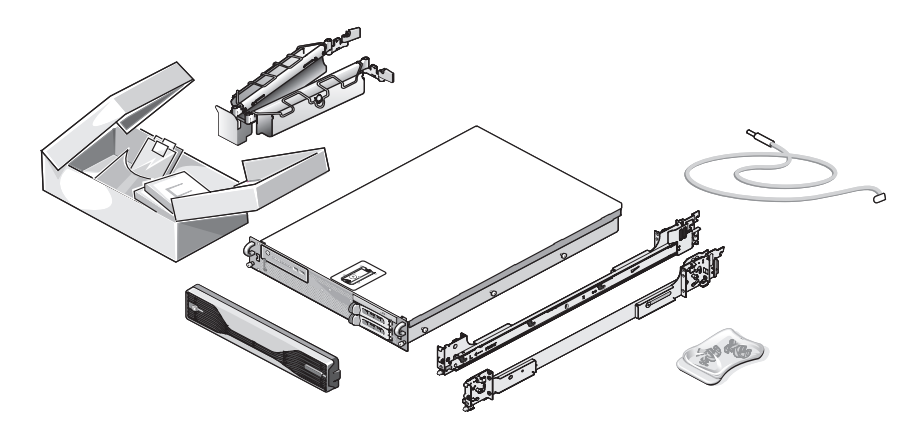

 **2** התקן את המסילות ואת המחשב בארון התקשורת.

לקבלת הוראות בטיחות והוראות להתקנת המחשב בארון תקשורת, עיין בתיעוד .<br>ההתקנה של ארון התקשורת.

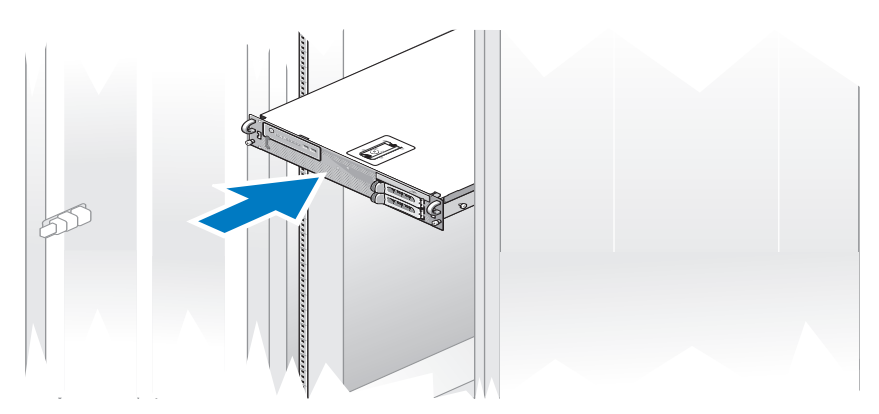

 **3** חבר את המקלדת ואת העכבר.

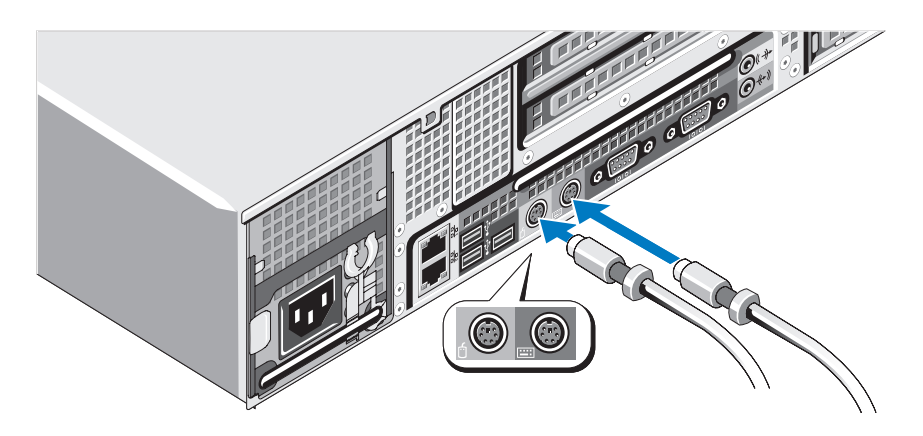

 **4** חבר את הצג (אופציונלי).

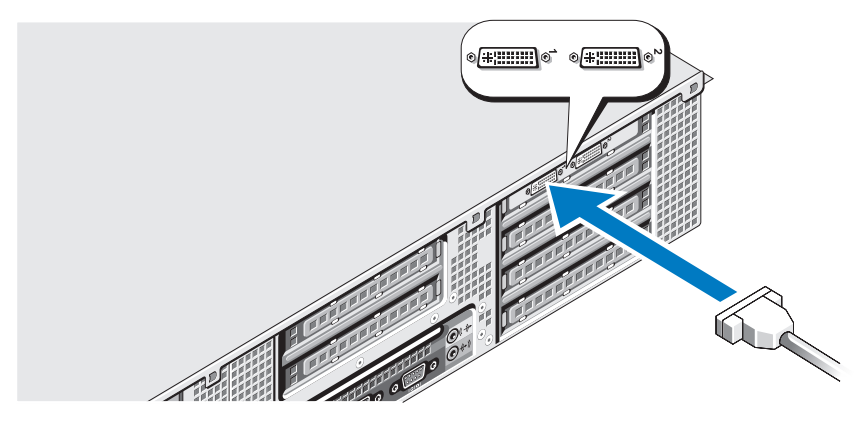

 **5** חבר את כבל החשמל של המחשב ואת כבל החשמל של הצג (אופציונלי).

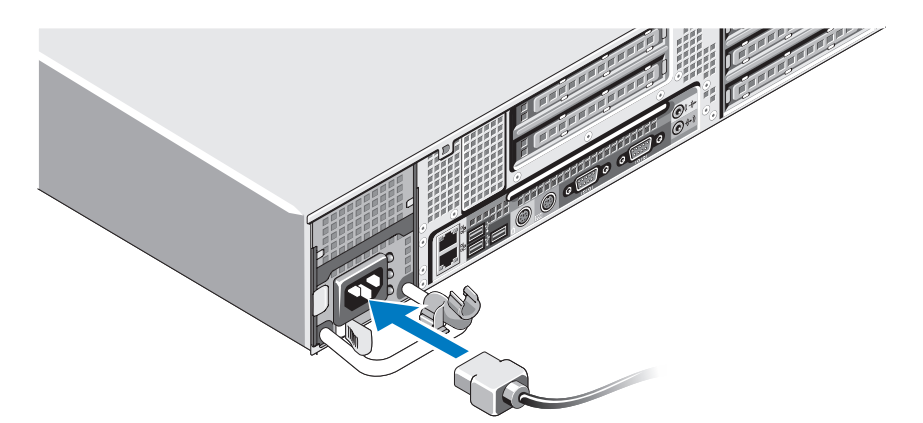

 **6** חבר את תושבת הקיבוע של כבל החשמל לצד הימני של ידית ספק הכוח. כופף את כבל החשמל וצור לולאה, כמוצג באיור. חבר את הכבל לתפס שעל התושבת.

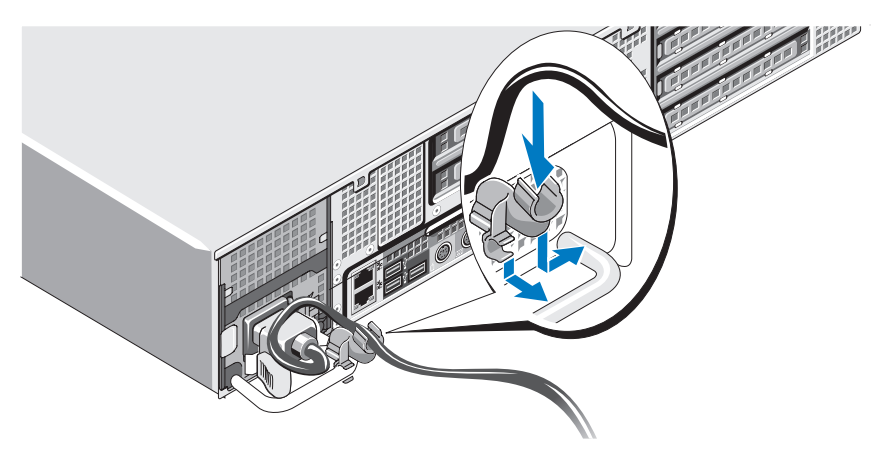

- **7** חבר את הקצה השני של כבל החשמל לשקע חשמל מוארק או למקור חשמל נפרד כגון התקן אל-פסק (UPS) או ליחידה לחלוקת חשמל (PDU).
- **8** לחץ על לחצן ההפעלה של המחשב ועל לחצן ההפעלה של הצג (אופציונלי). כוונן את פקדי הצג, לפי הצורך, עד לקבלת תמונה באיכות רצויה.

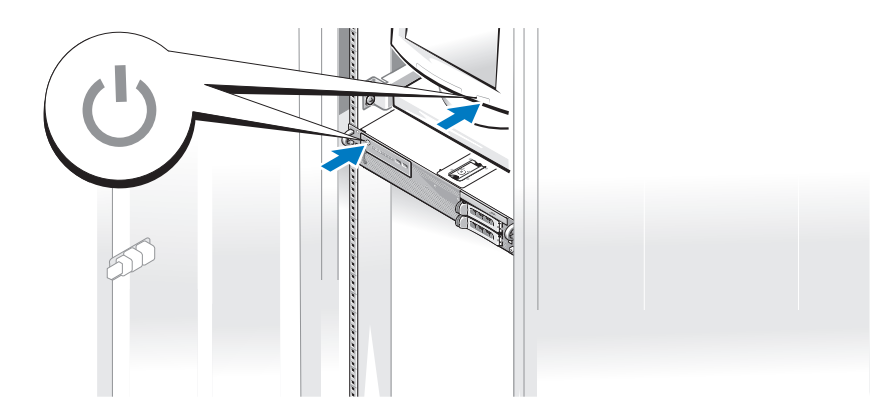

 **9** התקן את הלוח הקדמי (אופציונלי).

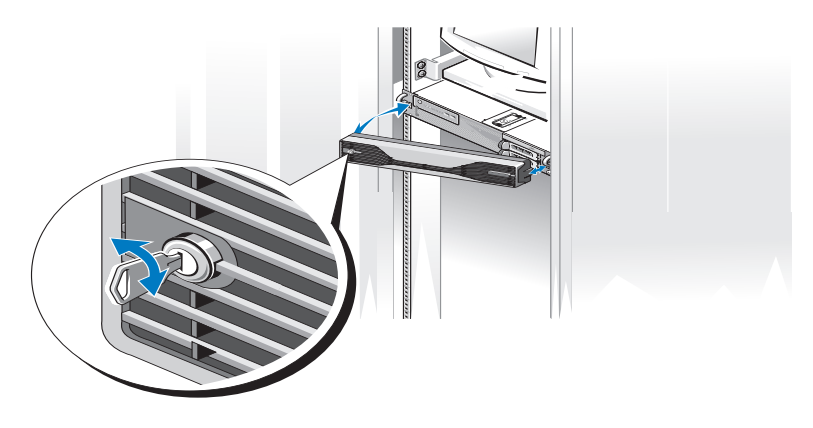

## **התחברות לאינטרנט**

**עצה:** ספקי השירות וההצעות שלהם משתנים בין מדינות.

<span id="page-12-1"></span><span id="page-12-0"></span>כדי להתחבר לאינטרנט, דרוש חיבור רשת וכן מנוי אצל ספק שירות אינטרנט (ISP(. לקבלת הוראות להגדרת החיבור, פנה לספק השירות.

#### **הגדרת חיבור האינטרנט**

כדי להגדיר חיבור אינטרנט עם קיצור בשולחן העבודה לספק שירות:

- **1** שמור וסגור קבצים פתוחים, וצא מכל התוכניות הפתוחות.
- **2** לחץ לחיצה כפולה על סמלספק האינטרנט בשולחן העבודה של R Microsoft .Windows®
- **3** עקוב אחר ההוראות המופיעות על המסך כדי להשלים את תהליך ההתקנה.

אם אין סמל ספק שירות על שולחן העבודה, או אם ברצונך להגדיר חיבור אינטרנט עם ספק שירות אחר, עקוב אחר השלבים בסעיף המתאים להלן.

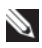

**עצה:** אם נתקלת בבעיות בהתחברות לאינטרנט, עיין ב*מדריך הטכנולוגיה של Dell* הזמין בכתובת **com.dell.support**. אם אינך מצליח להתחבר לאינטרנט אך התחברת בעבר בהצלחה, ייתכן שיש בעיה אצל ספק השירות. צור קשר עם ספק האינטרנט וברר מהו מצב השירות, או נסה להתחבר שוב מאוחר יותר.

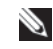

**עצה:** הכן את פרטי ספק האינטרנט שלך. אם אין לך ספק שירות, האשף to Connect the Internet (התחבר לאינטרנט) יכול לסייע לך להשיג אחד.

#### **Microsoft Windows Vista®**

- **1** שמור וסגור קבצים פתוחים, וצא מכל התוכניות הפתוחות.
- **2** לחץ על לחצן ההתחלה של TMVista Windows ולאחר מכן לחץ על **Panel Control) לוח הבקרה)**.
- **Connect to the** על לחץ ,**)ואינטרנט רשת (Network and Internet** תחת **3 Internet) התחברות לאינטרנט)**.

.מופיע **Connect to the Internet** החלון

- **4** בחלון **Internet the to Connect) התחבר לאינטרנט)**, לחץ על **Broadband (PPPoE) (פס רחב)** או על **up-Dial) חיוג)**, בהתאם לאופן שבו ברצונך להתחבר:
- בחר **Broadband) פס רחב)** אם אתה משתמש בחיבור DSL, במודם לווייני, במודם כבלים או בחיבור בטכנולוגיית RBluetooth אלחוטית.
	- בחר **up-Dial) חיוג)** אתה משתמש בחיוג באמצעות מודם או ב-ISDN.

**עצה:** אם אינך יודע באיזה סוג חיבור לבחור, לחץ על **choose me Help (עזור לי לבחור)** או צור קשר עם ספק האינטרנט.

 **5** פעל בהתאם להוראות שעל המסך והשתמש בפרטי ההתקנה שקיבלת מספק האינטרנט להשלמת ההתקנה.

#### **Microsoft Windows XP**

- **1** שמור וסגור קבצים פתוחים, וצא מכל התוכניות הפתוחות.
	- **2** לחץ על **Start) התחל)**← **Explorer Internet**.

מופיע **Wizard Connection New) אשף ההתקשרות החדשה)**.

- **3** לחץ על **Internet the to Connect) צור התקשרות לאינטרנט)**.
	- **4** בחלון הבא, בחר באפשרות המתאימה:
- אם אין לך ספק שירות וברצונך לבחור אחד, לחץ על **a from Choose של רשימה מתוך בחר (list of Internet service providers (ISPs) ספקי שירותי אינטרנט)**.
- אם כבר קיבלת את פרטי ההגדרות מהספק אך לא קיבלת תקליטור התקנה, לחץ על **manually connection my up Set) הגדר את ההתקשרות שלי באופן ידני)**.
	- **Use the CD I got from an ISP** על לחץ ,תקליטור ברשותך אם **(השתמש בתקליטור שקיבלתי מספק שירותי אינטרנט)**.
		- **5** לחץ על **Next) הבא)**.

אם בחרת באפשרות **manually connection my up Set) הגדר את ההתקשרות שלי באופן ידני)**, המשך אל [שלב](#page-14-3) .6 אם לא, עקוב אחר ההוראות המופיעות על המסך כדי להשלים את תהליך ההתקנה.

<span id="page-14-3"></span> **How do you want to connect to the** תחת המתאימה האפשרות על לחץ **6 ?Internet) כיצד ברצונך להתחבר לאינטרנט?)** ולאחר מכן לחץ על **Next) הבא)**.

**עצה:** אם אינך יודע באיזה סוג של חיבור לבחור, צור קשר עם ספק האינטרנט.

<span id="page-14-0"></span> **7** השתמש בפרטי ההתקנה שקיבלת מספק האינטרנט כדי להשלים את ההתקנה.

## **העברת מידע למחשב חדש**

#### **Microsoft Windows Vista**

- <span id="page-14-1"></span> **1** לחץ על לחצן ההתחלה של Vista Windows , ולאחר מכן לחץ על  **Start Windows** ←**(והגדרות קבצים העברת (Transfer files and settings Transfer Easy) הפעל את ההעברה הקלה של Windows(.**
	- **2** בתיבת הדו-שיח **Control Account User) בקרת חשבונות משתמש)**, לחץ על **Continue) המשך)**.
	- **3** לחץ על **transfer new a Start) התחל העברה חדשה)** או **Continue progress in transfer) המשך העברה מתבצעת)**.
- <span id="page-14-2"></span> **4** בצע את ההוראות המוצגות על המסך על-ידי האשף Transfer Easy Windows.

#### **Microsoft Windows XP**

מערכת ההפעלה XP Windows Microsoft מספקת אשף להעברת קבצים והגדרות :כהעברת נתונים, כגון (Files and Settings Transfer Wizard)

- **•** הודעות דואר אלקטרוני
	- **•** הגדרות סרגל כלים
		- **•** גודל חלונות
		- **•** סימניות אינטרנט

ניתן להעביר נתונים ממחשב אחד למחשב אחר באמצעות רשת או חיבור טורי, או על-ידי שמירת הנתונים במדייה נשלפת, כגון תקליטור או DVD ניתן לכתיבה.

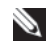

**עצה:** ניתן להעביר מידע ממחשב אחד למחשב אחר על-ידי חיבור ישיר של כבל טורי למחברי הכניסה/יציאה (O/I (של שני המחשבים.

לקבלת הוראות לגבי הגדרת חיבור כבל ישיר בין שני מחשבים, ראה מאמר #305621  *How to Set Up a Direct* הכותרת תחת Microsoft Knowledge Base :עצה -ב זה שמידע ייתכן *.Cable Connection Between Two Computers in Windows XP* לא יהיה זמין במדינות מסוימות.

שימוש באשף העברת הקבצים וההגדרות דורש את מדיית ההתקנה של *מערכת ההפעלה* שצורפה למחשב, או תקליטור אשף, שניתן ליצור באמצעות האשף.

**עצה:** למידע נוסף על העברת נתונים, חפש באתר **com.dell.support** את המסמך  *(What Are The Different Methods To Transfer Files From My Old* #154781  *Computer To My New Dell™ Computer Using the Microsoft* ® *Windows* ® *XP (?System Operating) מהן השיטות השונות להעברת קבצים מהמחשב הישן שלי למחשב TMDell החדש שלי באמצעות מערכת ההפעלה XP® Windows ® Microsoft(?*.

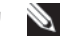

**עצה:** ייתכן שגישה למסמכי Base Knowledge Dell לא תהיה זמינה בארצות מסוימות.

#### **אשף העברת קבצים והגדרות (עם מדיית מערכת ההפעלה)**

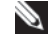

**עצה:** אשף העברת הקבצים וההגדרות מגדיר את מחשב המקור שממנו יועבר מידע כמחשב ה*ישן* ומגדיר את מחשב היעד שאליו יועבר המידע כמחשב ה*חדש*.

#### **הכן את מחשב היעד להעברת הקבצים**

- **1** לחץ על **Start) התחל)**← **Programs All) כל התוכניות)**← **Accessories Files and Settings** ←**(מערכת כלי (System Tools** ←**(עזרים( Wizard Transfer) אשף העברת קבצים והגדרות)**.
	- **2** תחת **?this is computer Which) איזה מחשב זה?)**, לחץ על **New computer) מחשב חדש)**, ולאחר מכן לחץ על **Next) הבא)**.
- **תקליטור ברשותך יש האם (Do you have a Windows XP CD?** תחת **3 I will use the wizard from the Windows** (?Windows XP **CD XP) אשתמש באשף מתקליטור XP Windows(**, ולאחר מכן לחץ על **Next) הבא)**.
- **4** עיין במידע שתחת **computer old your to go Now) כעת עבור למחשב הישן שלך)**, ולאחר מכן עבור למחשב המקור. *אל* תלחץ על **Next) הבא)**.

#### **העתק נתונים ממחשב המקור**

- **1** הכנס את מדיית ההתקנה של *מערכת ההפעלה* XP Windows למחשב המקור. מסך ברוכים הבאים של **XP Windows Microsoft** מופיע.
	- **2** לחץ על **tasks additional Perform) בצע משימות נוספות)**.
	- **3** תחת **?do to want you do What) מה ברצונך לעשות?)**, לחץ על .**(והגדרות קבצים העבר (Transfer files and settings**

**קבצים העברת אשף (Files and Settings Transfer Wizard** החלון **והגדרות)** מופיע.

- **4** לחץ על **Next) הבא)**.
- **5** תחת **?this is computer Which) איזה מחשב זה?)**, לחץ על **Old computer) מחשב ישן)**, ולאחר מכן לחץ על **Next) הבא)**.
- **6** תחת **method transfer a Select) בחר שיטת העברה)**, לחץ על שיטת ההעברה הרצויה, ולאחר מכן לחץ על **Next) הבא)**.
- **7** תחת **?transfer to want you do What) מה ברצונך להעביר?)**, לחץ כדי לבחור בנתונים שברצונך להעביר ולאחר מכן לחץ על **Next) הבא)**.

הנתונים שנבחרו מועתקים והמסך **Phase Collection the Completing (השלמת שלב האיסוף)** מופיע.

 **8** לחץ על **Finish) סיום)**.

#### **העבר נתונים למחשב היעד**

- **1** עבור למחשב היעד.
- **2** תחת **computer old your to go Now) כעת עבור למחשב הישן שלך)**, לחץ על **Next) הבא)**.
	- **הקבצים נמצאים היכן (Where are the files and settings?** תחת **3 וההגדרות?)**, לחץ לבחירת השיטה שתשמש להעברת ההגדרות והקבצים, ולאחר מכן לחץ על **Next) הבא)**.

האשף קורא את הקבצים וההגדרות שנאספו ומחיל אותם על מחשב היעד. כשההעברה מסתיימת, המסך **Finished) הסתיים)** מופיע.

 **4** לחץ על **Finished) הסתיים)**, ולאחר מכן הפעל מחדש את המחשב.

#### **אשף העברת קבצים והגדרות (עם מדיית מערכת ההפעלה)**

כדי להפעיל את אשף העברת הקבצים וההגדרות Files and Settings Transfer) (Wizard ללא מדיית ההתקנה של *מערכת ההפעלה*, עליך ליצור תקליטור אשף. תקליטור האשף מאפשר ליצור קובץ תמונת גיבוי על מדיה נשלפת.

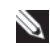

**עצה:** אשף העברת הקבצים וההגדרות מגדיר את מחשב המקור שממנו יועבר מידע כמחשב ה*ישן* ומגדיר את מחשב היעד שאליו יועבר המידע כמחשב ה*חדש*.

#### **צור תקליטור אשף**

- **1** במחשב היעד, לחץ על **Start) התחל)**← **Programs All) כל התוכניות)**←  **Files and** ←**(מערכת כלי (System Tools** ←**(עזרים (Accessories Wizard Transfer Settings) אשף העברת קבצים והגדרות)**.
	- **2** תחת **?this is computer Which) איזה מחשב זה?)**, לחץ על **New computer) מחשב חדש)**, ולאחר מכן לחץ על **Next) הבא)**.
- **תקליטור ברשותך יש האם (Do you have a Windows XP CD?** תחת **3 I want to create a Wizard Disk in the** על לחץ ,**?)Windows XP drive following) ברצוני ליצור תקליטור אשף בכונן הבא)**, ולאחר מכן לחץ על **Next) הבא).**
- **4** הכנס מדיה נשלפת, כגון תקליטור או DVD ניתנים לכתיבה, ולאחר מכן לחץ על **OK) אישור)**.
	- **5** עיין במידע שתחת **computer old your to go Now) כעת עבור למחשב הישן שלך)**, ולאחר מכן עבור למחשב המקור. *אל* תלחץ על **Next) הבא)**.

**העתק נתונים ממחשב המקור**

- **1** הכנס את תקליטור האשף למחשב המקור.
	- **2** לחץ על **Start) התחל)**← **Run) הפעל)**.
- **3** לחץ על **...Browse) עיין)**, נווט ל**fastwiz** שבתקליטור האשף, ולאחר מכן לחץ על **OK) אישור)**.
	- **4** תחת **?this is computer Which) איזה מחשב זה?)**, לחץ על **New computer) מחשב חדש)**, ולאחר מכן לחץ על **Next) הבא)**.
	- **5** תחת **method transfer a Select) בחר שיטת העברה)**, לחץ על שיטת ההעברה הרצויה, ולאחר מכן לחץ על **Next) הבא)**.
- **6** תחת **?transfer to want you do What) מה ברצונך להעביר?)**, לחץ כדי לבחור בנתונים שברצונך להעביר ולאחר מכן לחץ על **Next) הבא)**.

הנתונים שנבחרו מועתקים והמסך **Phase Collection the Completing (השלמת שלב האיסוף)** מופיע.

 **7** לחץ על **Finish) סיום)**.

**העבר נתונים למחשב היעד**

- **1** עבור למחשב היעד.
- **2** תחת **computer old your to go Now) כעת עבור למחשב הישן שלך)**, לחץ על **Next) הבא)**.
	- **הקבצים נמצאים היכן (Where are the files and settings?** תחת **3 וההגדרות?)**, לחץ לבחירת השיטה שתשמש להעברת ההגדרות והקבצים, ולאחר מכן לחץ על **Next) הבא)**.

האשף קורא את הקבצים וההגדרות שנאספו ומחיל אותם על מחשב היעד. כשההעברה מסתיימת, המסך **Finished) הסתיים)** מופיע.

 **4** לחץ על **Finished) הסתיים)**, ולאחר מכן הפעל מחדש את המחשב.

## **מפרט**

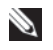

<span id="page-18-0"></span>**עצה:** ההצעות עשויות להשתנות מאזור לאזור. לקבלת מידע נוסף אודות תצורת המחשב שלך, לחץ על **Start) התחל)**← **Support and Help) עזרה ותמיכה)** ובחר את האפשרות להצגת מידע אודות המחשב שלך.

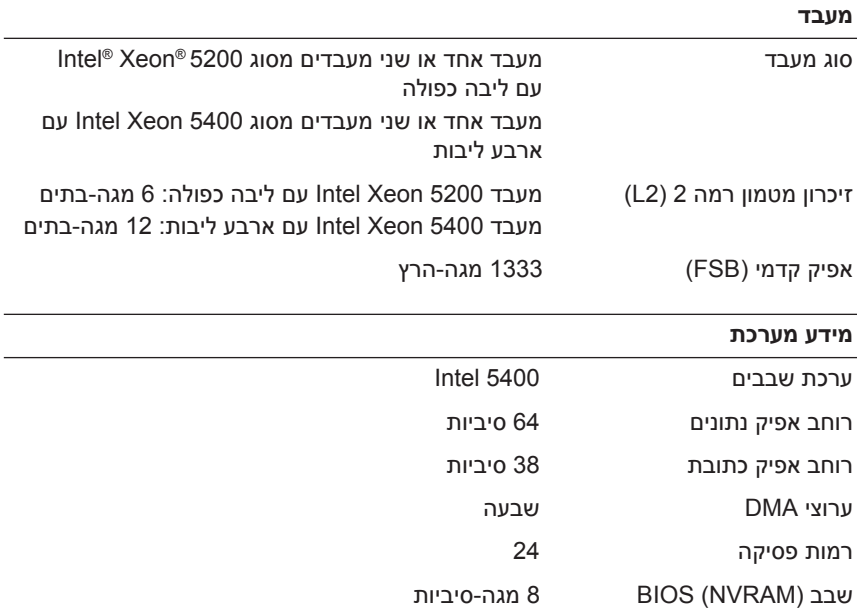

#### **מידע מערכת**

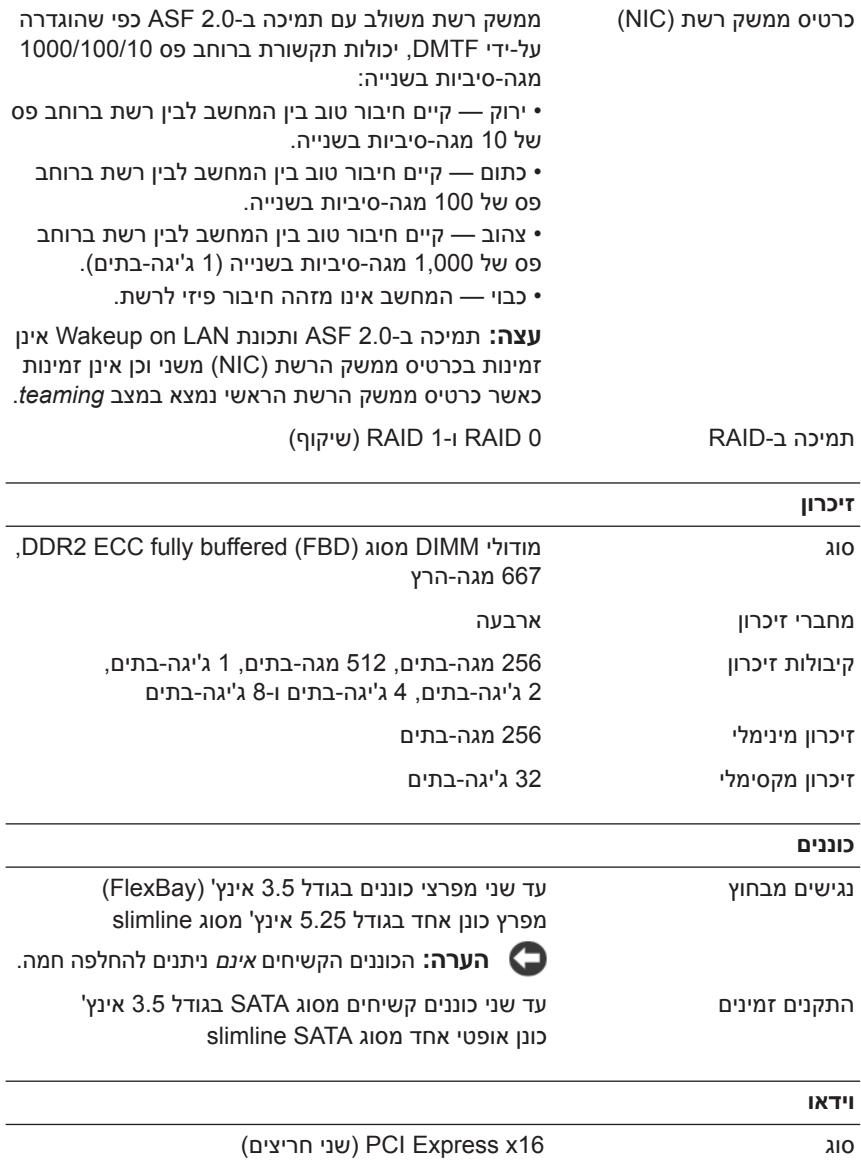

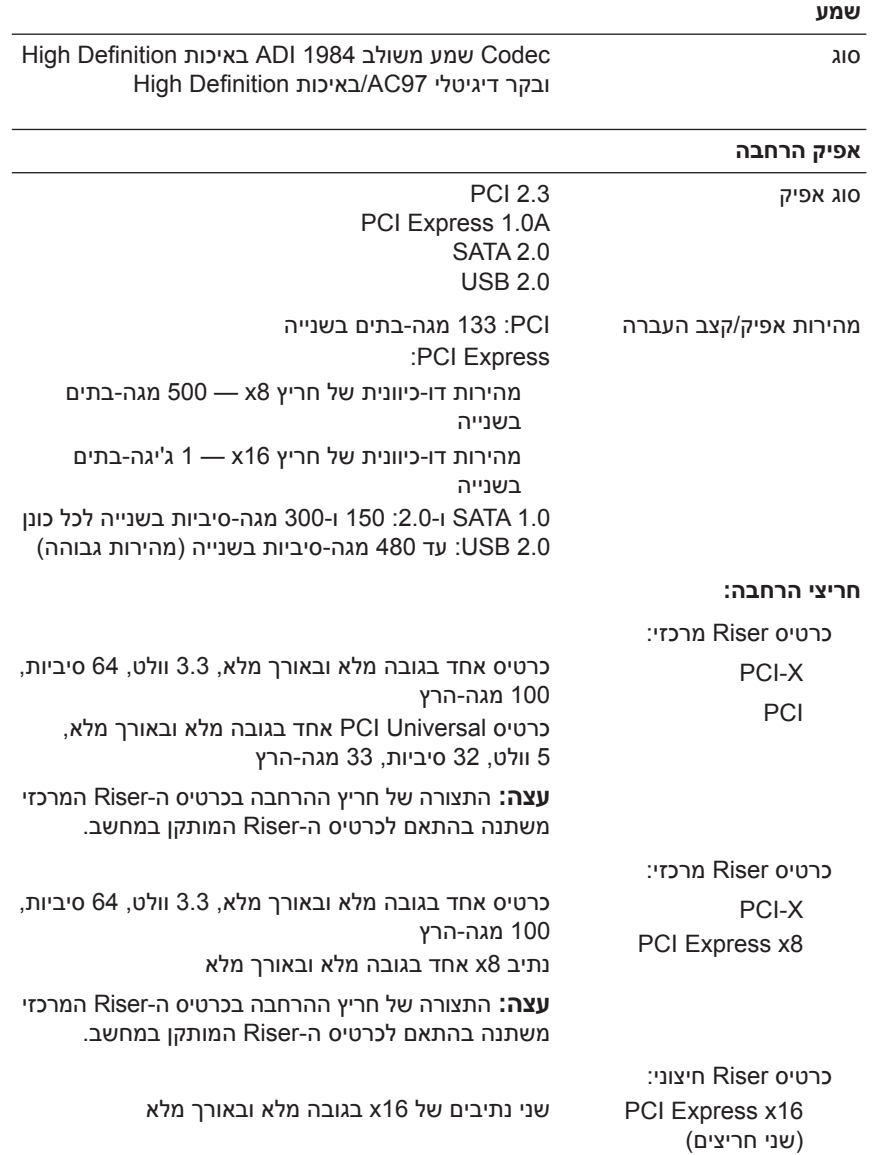

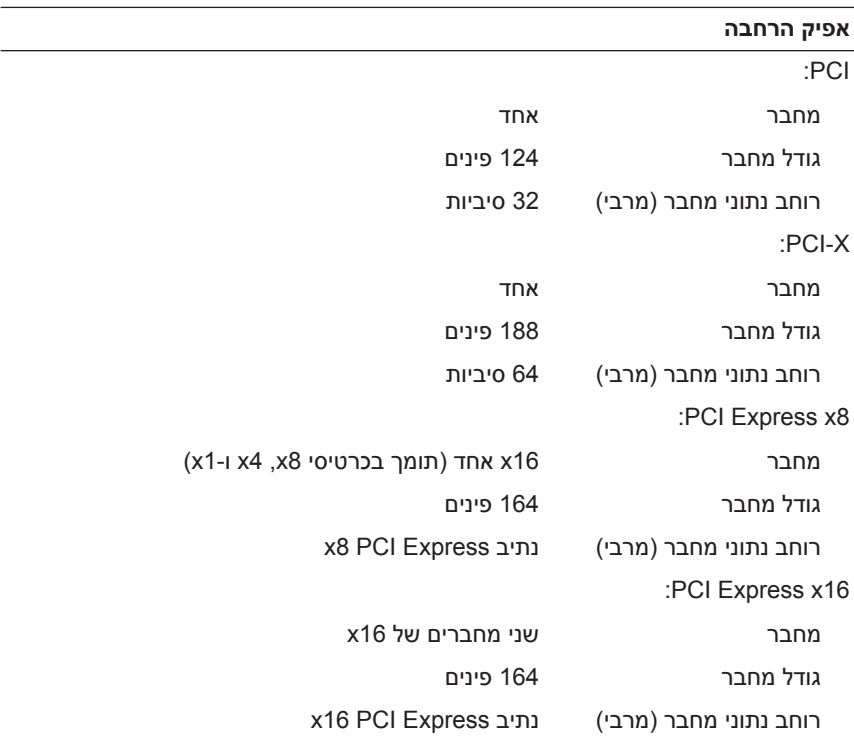

#### **מחברים**

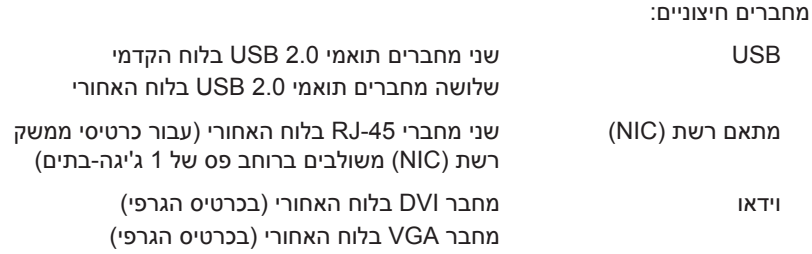

#### **מחברים**

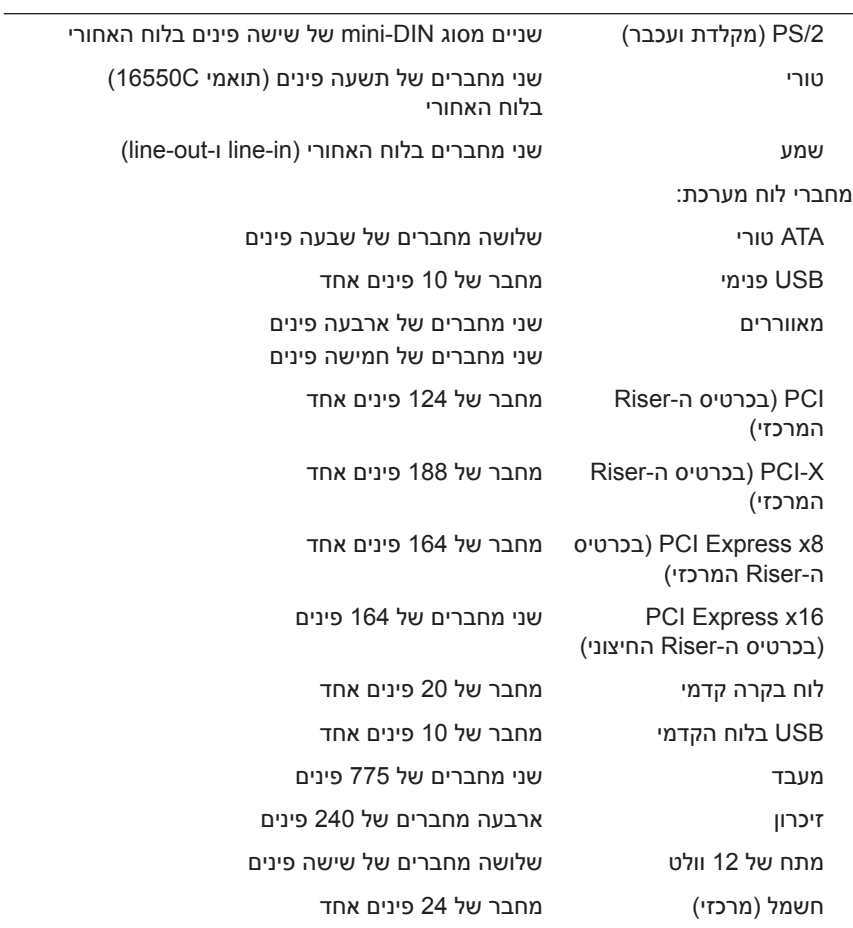

#### **פקדים ונוריות**

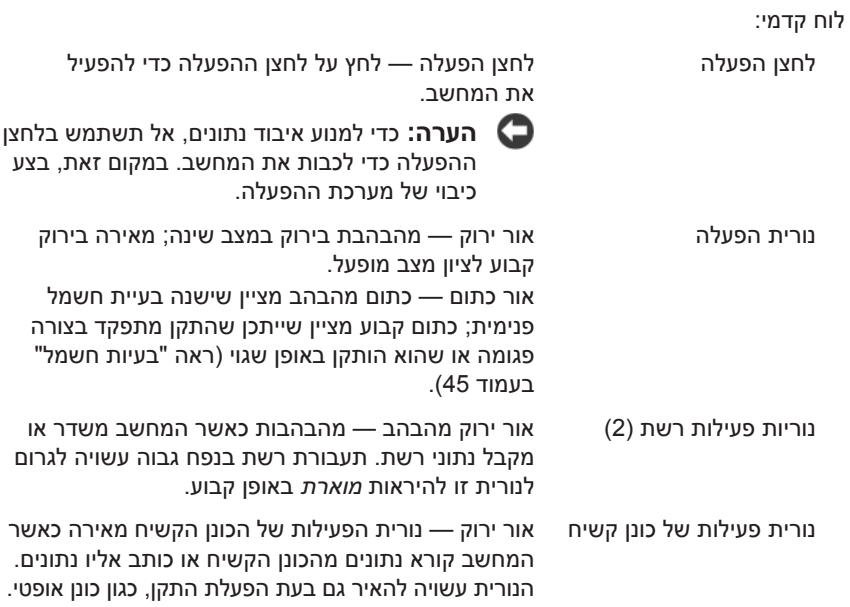

#### **פקדים ונוריות**

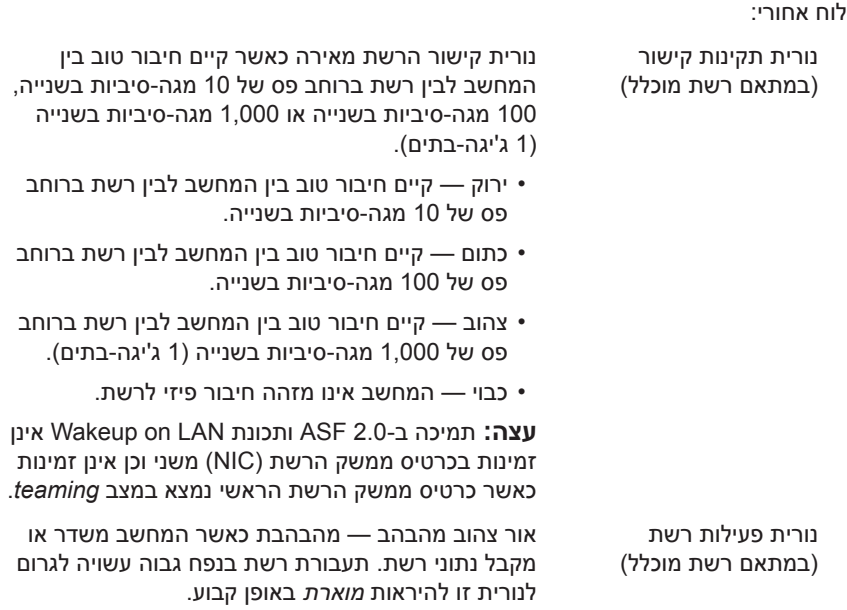

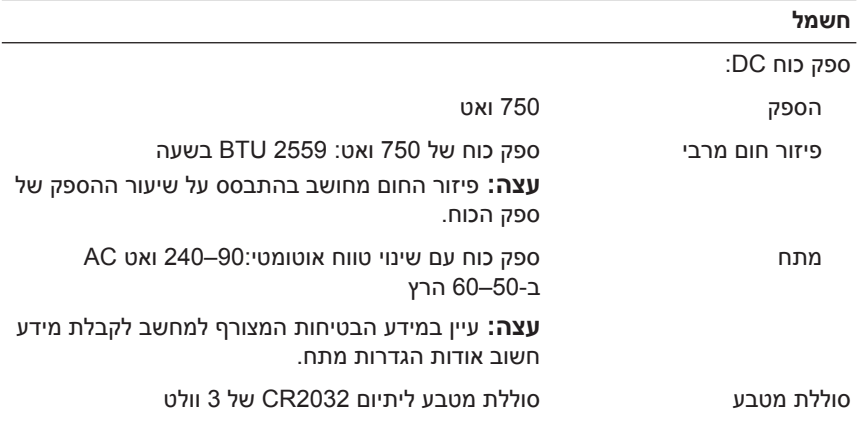

### **מידות פיזיות**

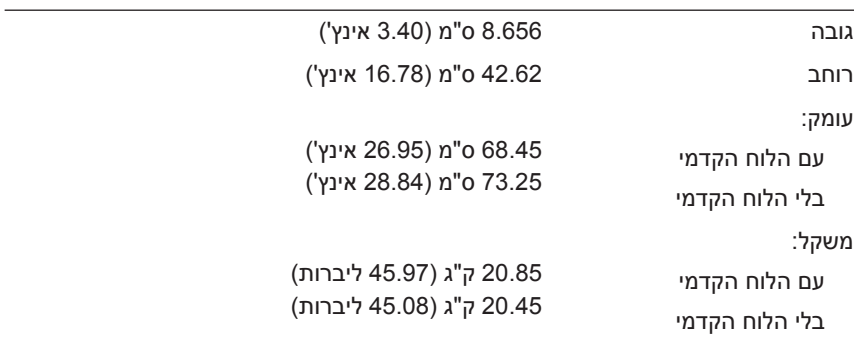

#### **תנאי סביבה**

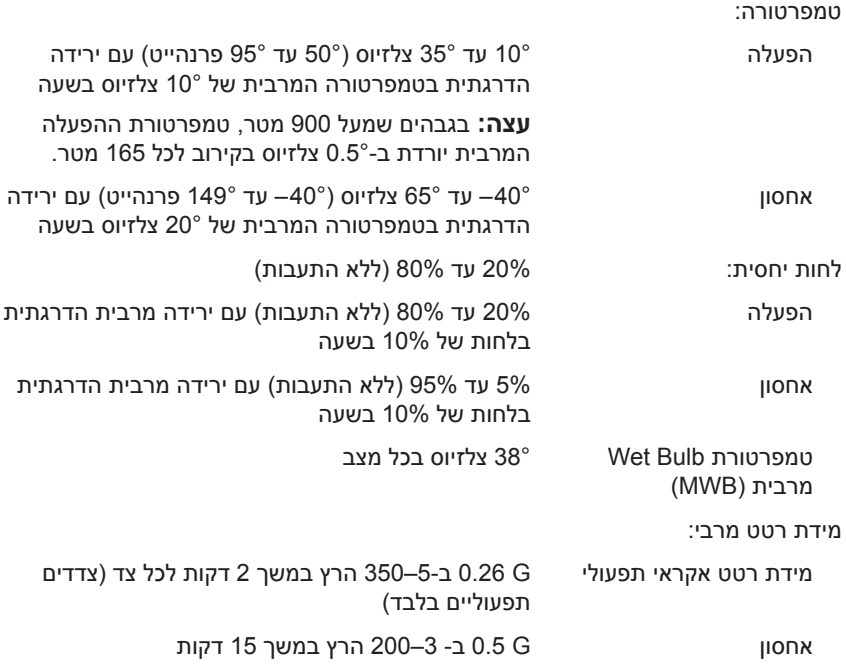

#### **תנאי סביבה**

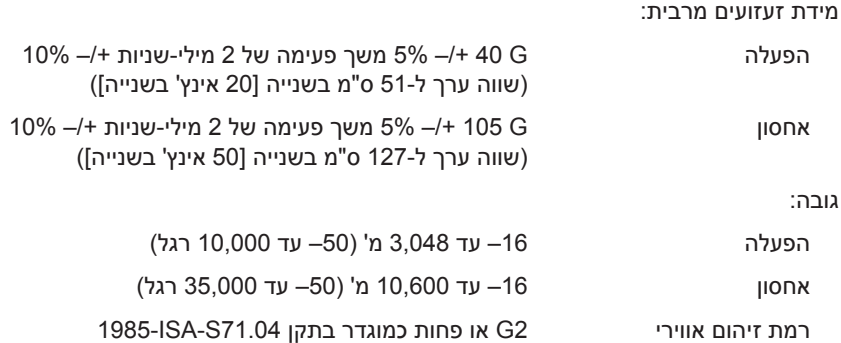

#### **28** מפרט

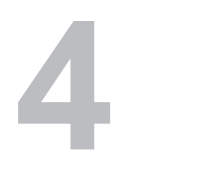

# **פתרון בעיות**

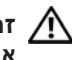

<span id="page-28-0"></span>**זהירות: כדי למנוע סכנת התחשמלות, חתך עקב תנועת להבי מאוורר או פציעה אחרת, נתק תמיד את המחשב משקע החשמל לפני פתיחת המכסה.**

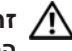

**זהירות: לפני שתתחיל לבצע הליך כלשהו בסעיף זה, פעל לפי הוראות הבטיחות המצורפות למחשב שברשותך.**

## **כלים לפתרון בעיות**

#### **נורית הפעלה**

<span id="page-28-2"></span><span id="page-28-1"></span>**זהירות: לפני שתתחיל לבצע הליך כלשהו בסעיף זה, קרא את הוראות הבטיחות המצורפות למחשב שברשותך ופעל לפיהן.**

נורית ההפעלה, הממוקמת בחזית המחשב, מאירה ומהבהבת או נותרת קבועה כדי לציין מצבים שונים:

- **•** אם נורית ההפעלה ירוקה והמחשב אינו מגיב, ראה "Lights Diagnostic " (נוריות אבחון) ב*מדריך השירות* של המחשב.
- **•** אם נורית ההפעלה מהבהבת בירוק, המחשב נמצא במצב המתנה. לחץ על מקש במקלדת, הזז את העכבר או לחץ על מתג ההפעלה כדי לחדש את הפעולה הרגילה.
	- **•** אם נורית ההפעלה כבויה, המחשב כבוי או אינו מקבל חשמל.
- הכנס היטב את כבל החשמל למחבר החשמל בחלקו האחורי של המחשב ולשקע החשמל.
	- אם תקע המחשב תקוע במפצל שקעים, ודא שמפצל השקעים מחובר לשקע חשמל ושהוא מופעל.
	- עקוף התקנים לשמירת מתח, מפצלי שקעים וכבלים מאריכים כדי לוודא שניתן להפעיל את המחשב כהלכה.
	- חבר מכשיר אחר, כגון מנורה, לשקע החשמל כדי לבדוק אם הוא תקין.
		- ודא שכבל החשמל הראשי וכבל הלוח הקדמי מחוברים היטב ללוח המערכת (עיין ב*מדריך השירות* באתר התמיכה של Dell בכתובת .(**support.dell.com**
- **•** אם נורית ההפעלה מהבהבת בכתום, המחשב מקבל אספקת חשמל, אך ייתכן שקיימת בעיית חשמל פנימית.
- ודא שכבל החשמל של המעבד מחובר היטב ללוח המערכת (עיין ב*מדריך השירות* באתר התמיכה של Dell בכתובת **com.dell.support(**.
- **•** אם צבע נורית ההפעלה כתום קבוע, ייתכן שישנו התקן שאינו פועל כהלכה או שמותקן בצורה שגויה.
	- הסר ולאחר מכן התקן מחדש את מודולי הזיכרון (עיין ב*מדריך השירות* באתר התמיכה של Dell בכתובת **com.dell.support(**.
		- הסר ולאחר מכן התקן מחדש כרטיסים (עיין ב*מדריך השירות* באתר .(**support.dell.com** בכתובת Dell של התמיכה
			- **•** מנע הפרעות כמה מהסיבות האפשריות להפרעות הן:
			- כבלי חשמל מאריכים או כבלים מאריכים של המקלדת או העכבר
				- התקנים רבים מדי מחוברים למפצל השקעים
				- כמה מפצלי חשמל מחוברים לאותו שקע חשמל

#### **קודי צפצוף**

<span id="page-29-0"></span>במהלך האתחול, ייתכן שהמחשב ישמיע סדרת צפצופים. סדרת צפצופים זו, הנקראת קוד צפצוף, יכולה לסייע לך בזיהוי בעיה במחשב.

אם המחשב משמיע סדרת צפצופים במהלך האתחול:

- **1** רשום את קוד הצפצוף ב"רשימת [הפעולות](#page-69-0) לביצוע באבחון" בעמוד .70
- **2** הפעל את תוכנית האבחון של Dell כדי לזהות גורם חמור יותר (ראה "[עצות](#page-43-1) [לפתרון](#page-43-1) בעיות" בעמוד 44).
	- **3** פנה אל Dell לקבלת סיוע טכני (ראה "פנייה אל [Dell "](#page-70-1)בעמוד 71).

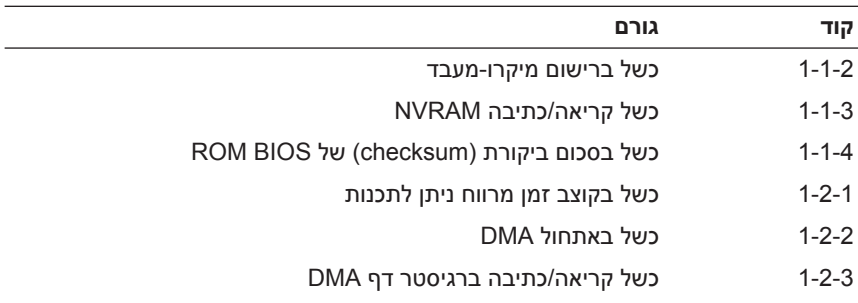

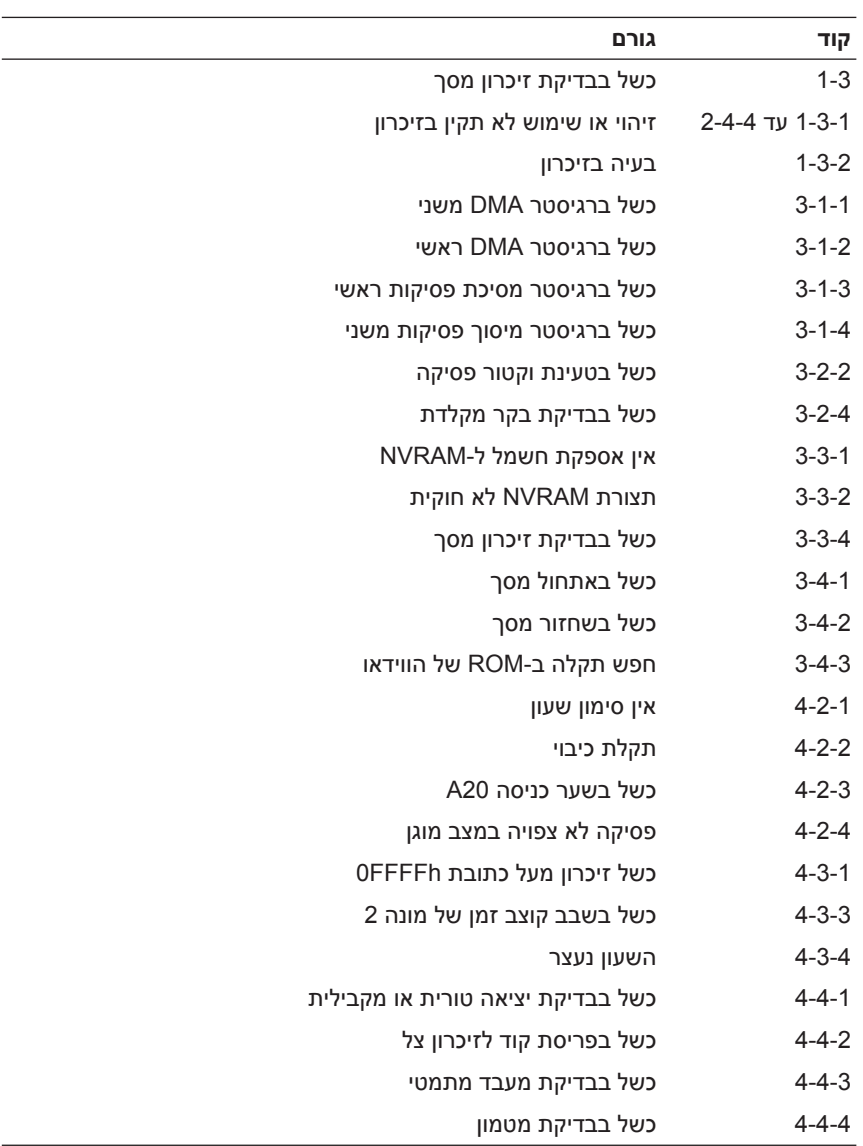

#### **הודעות שגיאה**

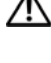

<span id="page-31-0"></span>**זהירות: לפני שתתחיל לבצע הליך כלשהו בסעיף זה, פעל לפי הוראות הבטיחות המצורפות למחשב שברשותך.**

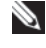

**עצה:** אם ההודעה המוצגת אינה מפורטת להלן, עיין בתיעוד של מערכת ההפעלה או של התוכנית שפעלו בזמן הופעת ההודעה.

**failure device Auxiliary) תקלה בהתקן עזר) —** ייתכן שאירעה תקלה במשטח המגע או בעכבר החיצוני. בעת שימוש בעכבר חיצוני, בדוק את חיבור הכבל. הפעל את האפשרות **Device Pointing) התקן הצבעה)** בתוכנית הגדרת המערכת. לקבלת מידע נוסף, עיין ב*מדריך השירות* בכתובת **com.dell.support**. אם הבעיה נמשכת, פנה אל Dell) ראה "פנייה אל [Dell "](#page-70-1)בעמוד 71).

**name file or command Bad) פקודה שגויה או שם קובץ שגוי) —** ודא שלא שגית באיות הפקודה, שהשתמשת ברווחים במקומות הנכונים, ושהזנת את הנתיב הנכון.

**failure to due disabled Cache) המטמון מנוטרל עקב תקלה) —** אירעה תקלה בזיכרון המטמון הראשי של המעבד. פנה אל Dell) ראה "פנייה אל [Dell "](#page-70-1)בעמוד 71).

**failure controller drive CD) תקלה בבקר כונן התקליטורים) —** כונן התקליטורים אינו מגיב לפקודות מהמחשב.

**error Data) שגיאת נתונים) —** הכונן הקשיח אינו יכול לקרוא את הנתונים.

**memory available Decreasing) ירידה בנפח הזיכרון הזמין) —** ייתכן שמודול זיכרון אחד או יותר פגום או מותקן שלא כהלכה. התקן מחדש את מודולי הזיכרון, ואם יש צורך, החלף אותם. לקבלת מידע נוסף, עיין ב*מדריך השירות* בכתובת **com.dell.support**.

**C Disk: initialization failed) תקלת אתחול) —** אתחול מהכונן הקשיח נכשל. הפעל את בדיקות הכונן הקשיח בתוכנית האבחון של Dell) ראה "תוכנית [האבחון](#page-38-1) של [Dell "](#page-38-1)בעמוד 39).

**ready not Drive) הכונן אינו מוכן) —** לצורך המשך הפעולה יש להתקין כונן קשיח בתא. התקן כונן קשיח בתא הכונן הקשיח. לקבלת מידע נוסף, עיין ב*מדריך השירות* בכתובת .**support.dell.com**

**card PCMCIA reading Error) שגיאה בקריאת כרטיס PCMCIA — (**המחשב אינו יכול לזהות את כרטיס ExpressCard. הכנס מחדש את הכרטיס או נסה להשתמש בכרטיס אחר. לקבלת מידע נוסף, עיין ב*מדריך השירות* בכתובת **com.dell.support**.

**changed has size memory Extended) גודל הזיכרון המורחב השתנה) —** כמות הזיכרון הרשומה בזיכרון לא נדיף (NVRAM (אינה תואמת את הזיכרון המותקן במחשב. הפעל מחדש את המחשב. אם השגיאה מופיעה שוב, פנה אל Dell) ראה "פנייה אל [Dell "](#page-70-2)בעמוד 71).

**המועתק הקובץ (The file being copied is too large for the destination drive גדול מדי לכונן היעד) —** הקובץ שאתה מנסה להעתיק גדול מדי ולא ניתן לאחסנו בדיסק, או שהדיסק מלא. נסה להעתיק את הקובץ לדיסק אחר או השתמש בדיסק בעל קיבולת גדולה יותר.

**אינו קובץ שם (A filename cannot contain any of the following characters יכול להכיל אף אחד מהתווים הבאים): \ / : \* ? " < > | —** אל תשתמש בתווים אלה בשמות קבצים.

**failure 20A Gate) כשל בשער כניסה 20A — (**ייתכן שאחד ממודולי הזיכרון רופף. התקן מחדש את מודולי הזיכרון, ואם יש צורך, החלף אותם. לקבלת מידע נוסף, עיין ב*מדריך השירות* בכתובת **com.dell.support**.

**failure General) תקלה כללית) —** מערכת ההפעלה אינה יכולה לבצע את הפקודה. לאחר ההודעה מופיע בדרך כלל מידע ייחודי – לדוגמה, paper of out Printer (הנייר במדפסת אזל)**.** נקוט בפעולה המתאימה.

**error configuration drive disk-Hard) שגיאת תצורה בכונן הקשיח) —** המחשב אינו יכול לזהות את סוג הכונן. כבה את המחשב, הסר את הכונן הקשיח (עיין ב*מדריך השירות* בכתובת **com.dell.support** (ואתחל את המחשב מתקליטור. לאחר מכן, כבה את המחשב, התקן מחדש את הכונן הקשיח והפעל מחדש את המחשב. הפעל את בדיקות כונן הדיסק הקשיח בתוכנית האבחון של Dell) ראה "תוכנית [האבחון](#page-38-0) של Dell "[בעמוד](#page-38-0) 39).

**0 failure controller drive disk-Hard) כשל 0 בבקר הכונן הקשיח) —** הכונן הקשיח אינו מגיב לפקודות מהמחשב. כבה את המחשב, הסר את הכונן הקשיח (עיין ב*מדריך השירות* בכתובת **com.dell.support** (ואתחל את המחשב מתקליטור. לאחר מכן, כבה את המחשב, התקן מחדש את הכונן הקשיח והפעל מחדש את המחשב. אם הבעיה נמשכת, נסה להשתמש בכונן אחר. הפעל את בדיקות כונן הדיסק הקשיח בתוכנית האבחון של Dell) ראה "תוכנית [האבחון](#page-38-0) של Dell "בעמוד 39).

**failure drive disk-Hard) תקלה בכונן הקשיח) —** הכונן הקשיח אינו מגיב לפקודות מהמחשב. כבה את המחשב, הסר את הכונן הקשיח (עיין ב*מדריך השירות* בכתובת **com.dell.support** (ואתחל את המחשב מתקליטור. לאחר מכן, כבה את המחשב, התקן מחדש את הכונן הקשיח והפעל מחדש את המחשב. אם הבעיה נמשכת, נסה להשתמש בכונן אחר. הפעל את בדיקות כונן הדיסק הקשיח בתוכנית האבחון של Dell) ראה "תוכנית [האבחון](#page-38-0) של Dell "בעמוד 39).

**failure read drive disk-Hard) שגיאת קריאה בכונן הקשיח) —** ייתכן שהכונן הקשיח פגום. כבה את המחשב, הסר את הכונן הקשיח (עיין ב*מדריך השירות* בכתובת **com.dell.support** (ואתחל את המחשב מתקליטור. לאחר מכן, כבה את המחשב, התקן מחדש את הכונן הקשיח והפעל מחדש את המחשב. אם הבעיה נמשכת, נסה להשתמש בכונן אחר. הפעל את בדיקות כונן הדיסק הקשיח בתוכנית האבחון של Dell) ראה "תוכנית [האבחון](#page-38-1) של Dell "בעמוד 39).

**media bootable Insert) הכנס מדיה המאפשרת אתחול) —** מערכת ההפעלה מנסה לבצע אתחול ממדיה שאינה מאפשרת אתחול, כגון תקליטון או תקליטור. הכנס לכונן מדיה המאפשרת אתחול.

 **Invalid configuration information-please run System Setup Program (מידע תצורה לא חוקי - אנא הפעל את תוכנית התקנת המערכת) —** מידע תצורת המערכת אינו תואם לתצורת החומרה. ההודעה עלולה להופיע לאחר התקנה של מודול זיכרון. תקן את האפשרויות המתאימות בתוכנית הגדרת המערכת. לקבלת מידע נוסף, עיין ב*מדריך השירות* בכתובת **com.dell.support**.

**failure line clock Keyboard) תקלה בשורת השעון של המקלדת) —** בעת שימוש במקלדת חיצונית, בדוק את חיבור הכבל. הפעל את בדיקת בקרהמקלדת בתוכנית האבחון של Dell) ראה "תוכנית [האבחון](#page-38-0) של Dell "בעמוד 39).

**failure controller Keyboard) תקלה בבקר המקלדת) —** בעת שימוש במקלדת חיצונית, בדוק את חיבור הכבל. הפעל מחדש את המחשב, והימנע מלגעת במקלדת או בעכבר בזמן תהליך האתחול. הפעל את בדיקת בקר המקלדת בתוכנית האבחון של Dell) ראה "תוכנית [האבחון](#page-38-0) של Dell "בעמוד 39).

**failure line data Keyboard) תקלה בקו הנתונים של המקלדת) —** בעת שימוש במקלדת חיצונית, בדוק את חיבור הכבל. הפעל את בדיקת בקר המקלדת בתוכנית האבחון של Dell) ראה "תוכנית [האבחון](#page-38-0) של Dell "בעמוד 39).

**failure key stuck Keyboard) תקלה עקב מקש תקוע במקלדת) —** בעת שימוש במקלדת חיצונית או בלוח מקשים חיצוני, בדוק את חיבור הכבל. הפעל מחדש את המחשב, והימנע מלגעת במקלדת או במקשים בזמן תהליך האתחול. הפעל את בדיקת המקש התקועבתוכנית האבחון של Dell) ראה "תוכנית [האבחון](#page-38-0) של Dell " [בעמוד](#page-38-1) 39).

 **-ב נגיש אינו מורשה תוכן (Licensed content is not accessible in MediaDirect MediaDirect — (**אין באפשרות TMMediaDirect™ Dell לאמת את מגבלות ניהול הזכויות הדיגיטלי (DRM (בקובץ, ולכן לא ניתן להפעיל את הקובץ (ראה "[תוכנית](#page-38-1) [האבחון](#page-38-0) של Dell "בעמוד 39).

 **Memory address line failure at address, read value expecting value (תקלה בשורת כתובת הזיכרון בכתובת, צפוי ערך לקריאה) —** ייתכן שאחד ממודולי הזיכרון פגום או לא הותקן כהלכה. התקן מחדש את מודולי הזיכרון, ואם יש צורך, החלף אותם. לקבלת מידע נוסף, עיין ב*מדריך השירות* בכתובת **com.dell.support**.

**error allocation Memory) שגיאת הקצאת זיכרון) —** התוכנה שאתה מנסה להפעיל מתנגשת עם מערכת ההפעלה, עם תוכנית אחרת או עם תוכנית שירות. כבה את המחשב, המתן 30 שניות והפעל אותו מחדש. נסה להפעיל את התוכנית פעם נוספת. אם הודעת השגיאה מופיעה שוב, עיין בתיעוד התוכנה.

**בשורת תקלה (Memory data line failure at address, read value expecting value נתוני זיכרון בכתובת, צפוי ערך לקריאה) —** ייתכן שאחד ממודולי הזיכרון פגום או לא הותקן כהלכה. התקן מחדש את מודולי הזיכרון, ואם יש צורך, החלף אותם. לקבלת מידע נוסף, עיין ב*מדריך השירות* בכתובת **com.dell.support**.

 **Memory double word logic failure at address, read value expecting value (זיכרון - תקלה לוגית של מילה כפולה בכתובת, צפוי ערך לקריאה) —** ייתכן שאחד ממודולי הזיכרון פגום או לא הותקן כהלכה. התקן מחדש את מודולי הזיכרון, ואם יש צורך, החלף אותם. לקבלת מידע נוסף, עיין ב*מדריך השירות* בכתובת **com.dell.support**.

 **Memory odd/even logic failure at address, read value expecting value (זיכרון - תקלה לוגית במספר אי-זוגי/זוגי בכתובת, צפוי ערך לקריאה) —** ייתכן שאחד ממודולי הזיכרון פגום או לא הותקן כהלכה. התקן מחדש את מודולי הזיכרון, ואם יש צורך, החלף אותם. לקבלת מידע נוסף, עיין ב*מדריך השירות* בכתובת **com.dell.support**.

**תקלת (Memory write/read failure at address, read value expecting value כתיבה/קריאה בכתובת, צפוי ערך לקריאה) —** ייתכן שאחד ממודולי הזיכרון פגום או לא הותקן כהלכה. התקן מחדש את מודולי הזיכרון, ואם יש צורך, החלף אותם. לקבלת מידע נוסף, עיין ב*מדריך השירות* בכתובת **com.dell.support**.

**available device boot No) אין התקן אתחול זמין) —** המחשב אינו מוצא את הכונן הקשיח. אם הכונן הקשיח הוא התקן האתחול שלך, ודא שהכונן מותקן כהלכה, ושהוא מחולק למחיצות כהתקן אתחול.

**drive hard on sector boot No) לא נמצא סקטור אתחול בכונן הקשיח) —** ייתכן שמערכת ההפעלה הושחתה. פנה אל Dell) ראה "פנייה אל [Dell "](#page-70-1)בעמוד 71).

**interrupt tick timer No) אין פסיקת סימון שעון) —** ייתכן שיש תקלה באחד השבבים בלוח המערכת. הפעל את בדיקות הגדרת המערכת בתוכנית האבחון של Dell) [ראה](#page-38-0) "תוכנית [האבחון](#page-38-0) של Dell "בעמוד 39).

 **Exit some .(משאבים או זיכרון מספיק אין (Not enough memory or resources again try and programs) סגור חלק מהתוכניות המופעלות ונסה שנית) —** יותר מדי תוכניות מופעלות בעת ובעונה אחת. סגור את כל החלונות הפעילים והפעל את התוכנית הרצויה.

**found not system Operating) מערכת הפעלה לא נמצאה) —** התקן מחדש את הכונן הקשיח (עיין ב*מדריך השירות* בכתובת **com.dell.support**(. אם הבעיה נמשכת, פנה אל Dell) ראה "פנייה אל [Dell "](#page-70-1)בעמוד 71).

**checksum bad ROM Optional) שגיאה בסכום ביקורת ROM אופציונלי) —** ארעה תקלה ב-ROM האופציונלי. פנה אל Dell) ראה "פנייה אל [Dell "](#page-70-1)בעמוד 71).

קובץ חסר **— .)נמצא לא נדרש DLL קובץ (A required .DLL file was not found** חיוני לפעולת התוכנית שאתה מנסה להפעיל. הסר את התוכנית והתקן אותה מחדש.

:*Microsoft* ® *Windows Vista*®

- **1** לחץ על לחצן ההתחלה של Vista Windows ← **Panel Control Programs and Features** ←**(תוכניות (Programs** ←**(הבקרה לוח( (תוכניות ותכונות)**.
	- **2** בחר את התוכנית שברצונך להסיר.
	- **3** לחץ על **Uninstall) הסרת התקנה)**.
	- **4** לקבלת הוראות התקנה, עיין בתיעוד של התוכנית.

:*Microsoft Windows*® *XP*

- **1** לחץ על **Start) התחל)**← **Panel Control) לוח הבקרה)**← **or Add Programs Remove) הוספה או הסרה של תוכניות)**← **and Programs Features) תוכניות ותכונות)**.
	- **2** בחר את התוכנית שברצונך להסיר.
	- **3** לחץ על **Uninstall) הסרת התקנה)**.
	- **4** לקבלת הוראות התקנה, עיין בתיעוד של התוכנית.

**found not Sector) סקטור לא נמצא) —** מערכת ההפעלה אינה יכולה לאתר סקטור מסוים בכונן הקשיח. ייתכן שבכונן הקשיח קיים סקטור פגום או טבלת FAT שהושחתה. הפעל את תוכנית השירות של Windows לבדיקת שגיאות כדי לבדוק את מבנה הקבצים בכונן הקשיח. עיין במרכז העזרה והתמיכה של Windows) לחץ על **Start) התחל)← Support and Help) עזרה ותמיכה)**). אם גילית מספר גדול של סקטורים פגומים, בצע גיבוי של הנתונים (אם הדבר אפשרי), ולאחר מכן פרמט את הכונן הקשיח.

**error Seek) שגיאת חיפוש) —** מערכת ההפעלה אינה מצליחה למצוא אפיק מסוים בכונן הקשיח.

**תקלת כיבוי —** ייתכן שיש תקלה באחד השבבים בלוח המערכת. הפעל את בדיקות הגדרת המערכת בתוכנית האבחון של Dell) ראה "תוכנית [האבחון](#page-38-0) של Dell "בעמוד 39).

**power lost clock day-of-Time) אין אספקת חשמל לשעון) —** הגדרות תצורת המערכת הושחתו. חבר את המחשב לשקע חשמל כדי לטעון את הסוללה. אם הבעיה נמשכת, נסה לשחזר את הנתונים על-ידי כניסה לתוכנית הגדרת המערכת ולאחר מכן צא מייד מהתוכנית (עיין ב*מדריך השירות* בכתובת **com.dell.support**(. אם ההודעה מופיעה שוב, פנה אל Dell) ראה "פנייה אל [Dell "](#page-70-1)בעמוד 71).

**stopped clock day-of-Time) השעון נעצר) —** ייתכן שהסוללה הרזרבית שתומכת בהגדרות תצורת המערכת זקוקה לטעינה מחדש. חבר את המחשב לשקע חשמל כדי לטעון את הסוללה. אם הבעיה נמשכת, פנה אל Dell) ראה "פנייה אל [Dell "](#page-70-1)בעמוד 71).
**הוגדרה לא (Time-of-day not set-please run the System Setup program שעה. אנא הפעל את תוכנית התקנת המערכת) —** השעה או התאריך השמורים בתוכנית התקנת המערכת אינם תואמים לשעון המערכת. תקן את ההגדרות של **Date) תאריך)** ו- **Time) שעה)**. לקבלת מידע נוסף, עיין ב*מדריך השירות* בכתובת .**support.dell.com**

**failed 2 counter chip Timer) תקלה בשבב קוצב זמן של מונה 2) —** ייתכן שיש תקלה באחד השבבים בלוח המערכת. הפעל את בדיקות הגדרת המערכת בתוכנית האבחון של Dell) ראה "תוכנית [האבחון](#page-38-0) של Dell "בעמוד 39).

**mode protected in interrupt Unexpected) פסיקה לא צפויה במצב מוגן) —** ייתכן שארעה תקלה בבקר המקלדת, או שאחד ממודולי הזיכרון רופף. הפעל את בדיקות זיכרון המערכת ואת בדיקת בקר המקלדת בתוכנית האבחון של Dell) ראה "[תוכנית](#page-38-0) [האבחון](#page-38-1) של "Dell בעמוד 39).

**מוכן אינו ההתקן (The device is not ready .(זמין אינו\ :x) x:\ is not accessible לשימוש) —** הכנס תקליטור לכונן ונסה שנית.

## **הודעות מערכת**

**עצה:** אם ההודעה המוצגת אינה מפורטת להלן, עיין בתיעוד של מערכת ההפעלה או של התוכנית שפעלו בזמן הופעת ההודעה.

 **Alert! Previous attempts at booting this system have failed at checkpoint [NNNN) [התראה! ניסיונות קודמים לאתחול המערכת נכשלו בנקודת הבדיקה [NNNN([. For help in resolving this problem, please note this checkpoint and Support Technical Dell contact) לסיוע בפתרון בעיה זו, אנא רשום את נקודת הביקורת הזו ופנה לתמיכה הטכנית של Dell — (**המחשב נכשל בהשלמת תהליך האתחול שלוש פעמים ברציפות עקב אותה שגיאה (לקבלת סיוע, ראה "[פנייה](#page-70-1) אל Dell "[בעמוד](#page-70-0) 71).

**error checksum CMOS) שגיאת סכום ביקורת של CMOS — (**כשל אפשרי בלוח המערכת או סוללת RTC חלשה. החלף את הסוללה (לקבלת סיוע, עיין ב*מדריך השירות* באתר התמיכה של Dell בכתובת **com.dell.support** או ראה "[פנייה](#page-70-1) אל [Dell "](#page-70-0)בעמוד 71 ).

**failure] x [fan) כשל במאוורר [x — ([**כשל במאוורר. החלף את המאוורר הפגום (עיין ב*מדריך השירות* באתר התמיכה של Dell בכתובת **com.dell.support**(.

**failure read disk-Hard) כשל בקריאה מכונן קשיח) —** כשל אפשרי התגלה במהלך בדיקת האתחול של הכונן הקשיח (לקבלת סיוע, ראה "פנייה אל [Dell "](#page-70-0)בעמוד 71).

**failure Keyboard) כשל מקלדת) —** כשל במקלדת או שכבל המקלדת רופף (עיין ב*מדריך השירות* באתר התמיכה של Dell בכתובת **com.dell.support**(.

**available device boot No) אין התקן אתחול זמין) —** המערכת אינה יכולה לזהות התקן או מחיצה ברי-אתחול.

- אם הכונן האופטי הוא התקן האתחול, ודא שהכבלים מחוברים ושישנו תקליטור אתחול בכונן.
- אם הכונן הקשיח הוא התקן האתחול, ודא שהכבלים מחוברים ושהכונן מותקן כראוי ומחולק למחיצות כהתקן אתחול.
- היכנס להגדרות המערכת וודא שנתוני רצף האתחול נכונים (עיין ב*מדריך השירות* באתר התמיכה של Dell בכתובת **com.dell.support**(.

**interrupt tick timer No) אין פסיקת סימון שעון) —** ייתכן שיש שבב לא תקין או כשל בלוח המערכת (לקבלת סיוע, ראה "פנייה אל [Dell "](#page-70-0)בעמוד 71).

 **NOTICE - Hard Drive SELF MONITORING SYSTEM has reported that a הבקרה מערכת - הודעה (parameter has exceeded its normal operating range העצמית של הכונן הקשיח דיווחה שפרמטר עבר את טווח ההפעלה הרגיל שלו). שתגבה ממליצה Dell recommends that you back up your data regularly (Dell את הנתונים שלך בקביעות). פרמטר מחוץ לטווח עלול להצביע על בעיה אפשרית בכונן הקשיח. —** שגיאת T.R.A.M.S, כשל אפשרי בדיסק הקשיח. ניתן לאפשר או לנטרל תכונה זו בהגדרת ה-BIOS.

## **פתרון בעיות של תוכנה וחומרה**

אם התקן אינו מזוהה במהלך הגדרת מערכת ההפעלה, או מזוהה אך תצורתו מוגדרת בצורה שגויה, באפשרותך להשתמש ב-Troubleshooter Hardware (פותר בעיות החומרה) כדי לפתור את בעיית אי התאימות.

*:Windows Vista*

- **1** לחץ על לחצן ההתחלה של Vista Windows **,** ולחץ על **Support and Help (עזרה ותמיכה)**.
	- **2** הקלד troubleshooter hardware) פותר בעיות החומרה) בשדה החיפוש והקש <Enter <כדי להתחיל בחיפוש.
	- **3** בתוצאות החיפוש, בחר באפשרות המתארת בצורה הטובה ביותר את הבעיה ובצע את שלבי הפתרון הנותרים.

*:Windows XP*

- **1** לחץ על **Start) התחל)**← **Support and Help) עזרה ותמיכה)**.
- **2** הקלד troubleshooter hardware) פותר בעיות החומרה) בשדה החיפוש והקש <Enter <כדי להתחיל בחיפוש.
- **3** באזור **Problem a Fix) פתור בעיה)**, לחץ על **Troubleshooter Hardware (פותר בעיות החומרה)**.
- **4** ברשימת **Troubleshooter Hardware) פותר בעיות החומרה)**, בחר באפשרות המתארת בצורה הטובה ביותר את הבעיה ולאחר מכן לחץ על **Next) הבא)** כדי לבצע את שלבי הפתרון הנותרים.

## **תוכנית האבחון של Dell**

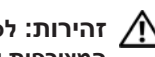

<span id="page-38-1"></span><span id="page-38-0"></span>**זהירות: לפני שתתחיל לבצע הליך כלשהו בסעיף זה, קרא את הוראות הבטיחות המצורפות למחשב שברשותך ופעל לפיהן.**

## **מתי להשתמש בתוכנית האבחון של Dell**

אם נתקלת בבעיה במחשב, בצע את הבדיקות שבסעיף "עצות [לפתרון](#page-43-0) בעיות" בעמוד 44 והפעל את תוכנית האבחון של Dell, לפני שתפנה אל Dell בבקשה לסיוע טכני.

הפעל את תוכנית האבחון של Dell מהכונן הקשיח או מהמדיה *Utilities and Drivers (מנהלי התקנים ותוכניות שירות)* שצורפה למחשב.

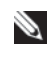

**עצה:** המדיה *Utilities and Drivers* היא אופציונלית ועשויה שלא להיות מצורפת למחשב שברשותך.

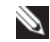

**עצה:** תוכנית האבחון של Dell פועלת רק במחשבי Dell.

## **הפעלת תוכנית האבחון של Dell מהכונן הקשיח**

לפני הפעלת תוכנית האבחון של Dell, היכנס לתוכנית הגדרת המערכת (עיין ב*מדריך השירות* באתר התמיכה של Dell בכתובת **com.dell.support(**, עיין במידע התצורה של המחשב וודא שההתקן שברצונך לבדוק מוצג בתוכנית הגדרת המערכת ופעיל.

תוכנית האבחון של Dell ממוקמת במחיצה נפרדת בכונן הקשיח, המיועדת לתוכנית השירות.

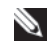

**עצה:** אם המחשב אינו מציג תמונת מסך, פנה אל Dell) ראה "פנייה אל [Dell "](#page-70-0)בעמוד 71).

- **1** ודא שהמחשב מחובר לשקע חשמל שידוע לך כי הוא תקין.
	- **2** הפעל (או הפעל מחדש) את המחשב.
	- **3** כאשר מופיע הלוגו DELL, הקש מייד על <12F<.

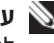

**עצה:** כשל במקלדת עלול להופיע כשמקישים על מקש ברציפות במשך זמן רב. למניעת כשל אפשרי במקלדת, הקש על <12F <ושחרר אותו במרווחים שווים כדי לפתוח את התפריט Device Boot) התקן אתחול).

אם אתה ממתין זמן רב מדי והלוגו של מערכת ההפעלה מופיע, המשך להמתין עד שיופיע שולחן העבודה של Windows Microsoft, ולאחר מכן כבה את המחשב ונסה שנית.  **4** השתמש במקשי החצים למעלה ולמטה כדי לבחור את האפשרות **Diagnostics (אבחון)** והקש <Enter<.

המחשב מפעיל את Assessment System boot-Pre) PSA - תוכנית לבדיקת המערכת לפני האתחול) - סדרה של בדיקות ראשוניות של לוח המערכת, המקלדת, התצוגה, הזיכרון, הדיסק הקשיח וכדומה.

- ענה על השאלות שמופיעות על המסך.
- אם מזוהות תקלות, רשום את קודי השגיאה ועיין בסעיף "פנייה אל Dell " [בעמוד](#page-70-1) .71
- אם בדיקת המערכת לפני האתחול מסתיימת בהצלחה, תתקבל ההודעה Booting Dell Diagnostic Utility Partition. Press any key to" continue) "מאתחל את המחיצה של תוכנית האבחון של Dell. לחץ על מקש כלשהו כדי להמשיך).
- **עצה:** אם מוצגת הודעה שלא נמצאה מחיצה של תוכנית האבחון, הפעל את תוכנית האבחון של Dell מהמדיה *Utilities and Drivers) מנהלי התקנים ותוכניות שירות)* (ראה "הפעלת תוכנית האבחון של Dell מהמדיה [Utilities and Drivers "](#page-40-0) [בעמוד](#page-40-0) 41).
- **5** הקש על מקש כלשהו כדי להפעיל את תוכנית האבחון של Dell ממחיצת תוכנית האבחון בדיסק הקשיח.
	- **6** הקש <Tab <כדי לבחור באפשרות **System Test) בדיקת מערכת)** והקש <Enter<.
		-

**עצה:** מומלץ לבחור באפשרות **System Test) בדיקת מערכת)** כדי לבצע בדיקה מלאה של המחשב. בחירה באפשרות **Memory Test) בדיקת זיכרון)** מפעילה את בדיקת הזיכרון המורחבת, העשויה להימשך 30 דקות או יותר. לאחר השלמת הבדיקה, רשום את התוצאות והקש על מקש כלשהו כדי לחזור לתפריט הקודם.

 **7** בתפריט הראשי של תוכנית האבחון של Dell, לחץ על לחצן העכבר השמאלי או הקש <Tab <ולאחר מכן <Enter <כדי לבחור את הבדיקה שברצונך להפעיל (ראה "[התפריט](#page-41-0) הראשי של תוכנית האבחון של Dell "בעמוד 42).

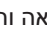

**עצה:** רשום קודי שגיאה ותיאורי בעיות בדיוק כפי שהם מופיעים ובצע את ההוראות על המסך.

- **8** לאחר השלמת כל הבדיקות, סגור את חלון הבדיקה כדי לחזור לתפריט הראשי של תוכנית האבחון של Dell.
	- **9** סגור את חלון התפריט הראשי כדי לצאת מתוכנית האבחון של Dell ולהפעיל את המחשב מחדש.

## <span id="page-40-0"></span>**הפעלת תוכנית האבחון של Dell מהמדיה Utilities and Drivers) מנהלי התקנים ותוכניות שירות)**

לפני הפעלת תוכנית האבחון של Dell, היכנס לתוכנית הגדרת המערכת (עיין ב*מדריך השירות* באתר התמיכה של Dell בכתובת **com.dell.support(**, עיין במידע התצורה של המחשב וודא שההתקן שברצונך לבדוק מוצג בתוכנית הגדרת המערכת ופעיל.

- **1** הכנס את המדיה *Utilities and Drivers* לכונן האופטי.
	- **2** הפעל מחדש את המחשב.
	- **3** כאשר מופיע הלוגו DELL, הקש מייד על <12F<.

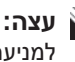

**עצה:** כשל במקלדת עלול להופיע כשמקישים על מקש ברציפות במשך זמן רב. למניעת כשל אפשרי במקלדת, הקש על <12F <ושחרר אותו במרווחים שווים כדי לפתוח את התפריט Device Boot) התקן אתחול).

אם אתה ממתין זמן רב מדי והלוגו של מערכת ההפעלה מופיע, המשך להמתין עד שיופיע שולחן העבודה של Windows Microsoft, ולאחר מכן כבה את המחשב ונסה שנית.

 **4** כאשר רשימת התקני האתחול מופיעה, השתמש השתמש במקשי החצים למעלה ולמטה כדי לסמן את האפשרות **Drive RW-CD/DVD/CD** והקש <Enter<.

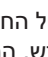

**עצה:** שימוש בתפריט האתחול החד-פעמי משנה את רצף האתחול עבור ההפעלה הנוכחית בלבד. בהפעלה מחדש, המחשב יאותחל בהתאם לרצף האתחול שצוין בתוכנית הגדרת המערכת.

 **5** לחץ על מקש כלשהו כדי לאשר שברצונך לאתחל את המחשב מהתקליטור או ה-DVD.

אם אתה ממתין זמן רב מדי והלוגו של מערכת ההפעלה מופיע, המשך להמתין עד שיופיע שולחן העבודה של Windows Microsoft, ולאחר מכן כבה את המחשב ונסה שנית.

- .**Run the 32 Bit Dell Diagnostics** באפשרות לבחור כדי 1 הקש **6**
- **7** ב**תפריט של תוכנית האבחון של Dell,** הקש 1 כדי לבחור באפשרות **Dell .32-bit Diagnostics for Resource CD (graphical user interface)**
	- **8** הקש <Tab <כדי לבחור באפשרות **System Test) בדיקת מערכת)** והקש <Enter<.

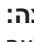

**עצה:** מומלץ לבחור באפשרות **System Test) בדיקת מערכת)** כדי לבצע בדיקה מלאה של המחשב. בחירה באפשרות **Memory Test) בדיקת זיכרון)** מפעילה את בדיקת הזיכרון המורחבת, העשויה להימשך 30 דקות או יותר. לאחר השלמת הבדיקה, רשום את התוצאות והקש על מקש כלשהו כדי לחזור לתפריט הקודם.

 **9** בתפריט הראשי של תוכנית האבחון של Dell, לחץ על לחצן העכבר השמאלי או הקש <Tab <ולאחר מכן <Enter <כדי לבחור את הבדיקה שברצונך להפעיל (ראה "[התפריט](#page-41-0) הראשי של תוכנית האבחון של Dell "בעמוד 42).

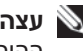

**עצה:** רשום קודי שגיאה ותיאורי בעיות בדיוק כפי שהם מופיעים ובצע את ההוראות על המסך.

- **10** לאחר השלמת כל הבדיקות, סגור את חלון הבדיקה כדי לחזור לתפריט הראשי של תוכנית האבחון של Dell.
	- **11** סגור את חלון התפריט הראשי כדי לצאת מתוכנית האבחון של Dell ולהפעיל את המחשב מחדש.
		- **12** הסר את המדיה *Utilities and Drivers* מהכונן האופטי.

#### **התפריט הראשי של תוכנית האבחון של Dell**

לאחר שתוכנית האבחון של Dell נטענת, מופיע התפריט הבא:

<span id="page-41-0"></span>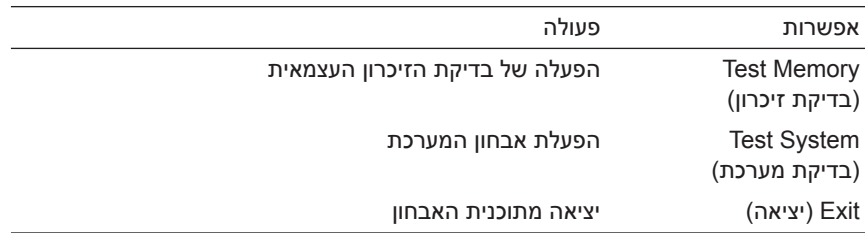

הקש <Tab <כדי לבחור את הבדיקה שברצונך להפעיל והקש <Enter<.

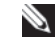

**עצה:** מומלץ לבחור באפשרות **System Test) בדיקת מערכת)** כדי לבצע בדיקה מלאה של המחשב. בחירה באפשרות **Memory Test) בדיקת זיכרון)** מפעילה את בדיקת הזיכרון המורחבת, העשויה להימשך 30 דקות או יותר. לאחר השלמת הבדיקה, רשום את התוצאות והקש על מקש כלשהו כדי לחזור לתפריט הראשי.

לאחר הבחירה באפשרות **System Test) בדיקת מערכת)** , מופיע התפריט הבא:

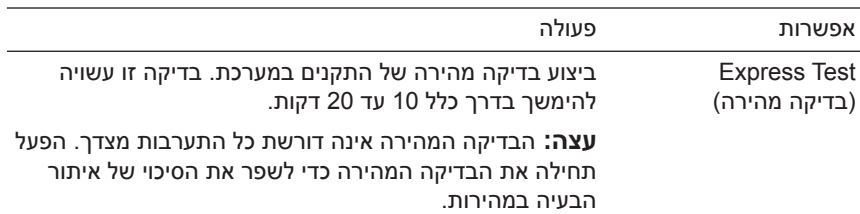

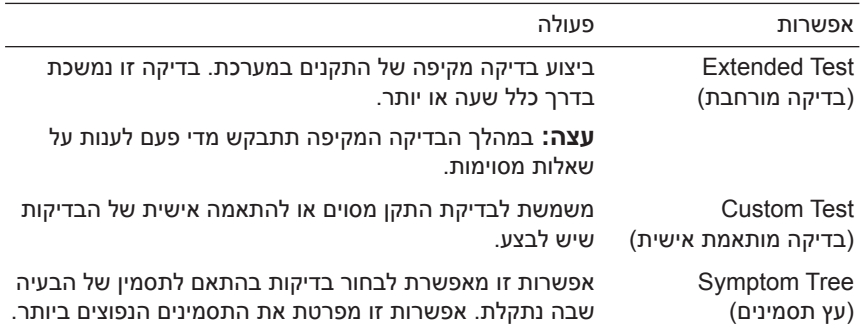

P

**עצה:** מומלץ לבחור באפשרות **Test Extended) בדיקה מורחבת)** כדי להפעיל בדיקה מקיפה יותר של התקנים במחשב.

עבור כל בעיה המתגלה במהלך בדיקה, מופיעה הודעה עם קוד השגיאה ותיאור הבעיה. העתק את קוד השגיאה ואת תיאור הבעיה בדיוק כפי שהם מופיעים ופעל לפי ההוראות המופיעות על המסך. אם אינך מצליח לפתור את הבעיה, פנה אל Dell (ראה "פנייה אל [Dell "](#page-70-1)בעמוד 71).

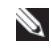

**עצה:** בעת פנייה לתמיכה של Dell, הכן את תג השירות בהישג יד. תג השירות של המחשב מוצג בחלק העליון של כל מסך בדיקה.

הכרטיסיות הבאות מספקות מידע נוסף עבור בדיקות המופעלות באפשרות **Custom Test) בדיקה מותאמת אישית)** או **Tree Symptom) עץ תסמינים)**:

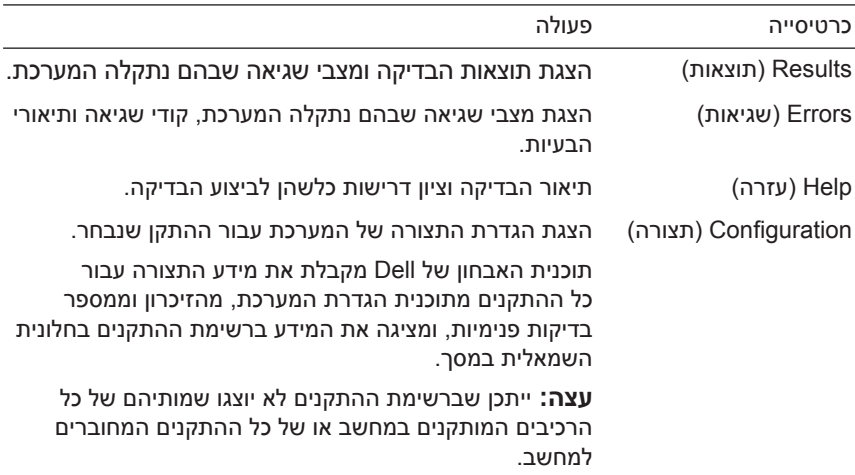

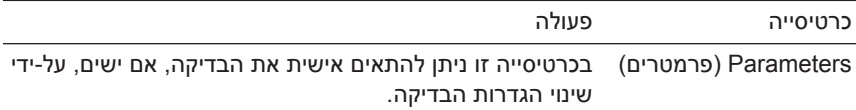

## **עצות לפתרון בעיות**

- **•** אם הוספת או הסרת חלק לפני שהבעיה החלה, עיין בהליכי ההתקנה וודא שהחלק מותקן כהלכה.
	- **•** אם ציוד היקפי אינו פועל, ודא שההתקן מחובר כהלכה.
- **•** אם מופיעה הודעת שגיאה על המסך, רשום את ההודעה המדויקת. הודעה זו עשויה לסייע לצוות התמיכה הטכנית לאבחן ולתקן את הבעיה או הבעיות.
	- **•** אם מופיעה הודעת שגיאה בתוכנית, עיין בתיעוד התוכנית.

**עצה:** ההליכים במסמך זה נכתבו עבור תצוגת ברירת המחדל של Windows, כך שייתכן S. שלא יהיו ישימים אם הגדרת את מחשב Dell שברשותך לתצוגה הקלאסית של Windows.

## **בעיות חשמל**

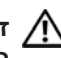

**זהירות: לפני שתתחיל לבצע הליך כלשהו בסעיף זה, קרא את הוראות הבטיחות המצורפות למחשב שברשותך ופעל לפיהן.**

**אם נורית ההפעלה כבויה —** המחשב כבוי או שאין לו אספקת חשמל.

- **•** חבר מחדש את כבל החשמל למחבר החשמל בגב המחשב ולשקע החשמל.
- <span id="page-43-1"></span><span id="page-43-0"></span> **•** עקוף מפצלי חשמל, כבלי חשמל מאריכים והתקנים אחרים להגנה מפני בעיות חשמל כדי לבדוק אם ניתן להפעיל את המחשב כראוי.
	- **•** ודא שכל מפצל חשמל הנמצא בשימוש מחובר לשקע חשמל ומופעל.
	- **•** חבר מכשיר אחר, כגון מנורה, לשקע החשמל כדי לבדוק אם הוא תקין.
- **•** ודא שכבל החשמל הראשי וכבל הלוח הקדמי מחוברים היטב ללוח המערכת (עיין ב*מדריך השירות* באתר התמיכה של Dell בכתובת **com.dell.support**(.

**אם צבע נורית ההפעלה כחול והמחשב אינו מגיב —** 

- **•** ודא שהצג מחובר ומופעל.
- **•** אם הצג מחובר ומופעל, ראה "הודעות מערכת" בעמוד .37

**אם נורית ההפעלה מהבהבת בכחול —** המחשב נמצא במצב המתנה. לחץ על מקש במקלדת, הזז את העכבר או לחץ על מתג ההפעלה כדי לחדש את הפעולה הרגילה.

**אם נורית ההפעלה מהבהבת בכתום —** המחשב מקבל אספקת חשמל, ייתכן שישנו התקן שאינו פועל כהלכה או שמותקן בצורה שגויה.

- **•** הסר והתקן מחדש את כל רכיבי הזיכרון (עיין ב*מדריך השירות* באתר התמיכה .(**support.dell.com** בכתובת Dell של
	- **•** הסר והתקן מחדש כרטיסי הרחבה, כולל כרטיסי מסך (עיין ב*מדריך השירות* באתר התמיכה של Dell בכתובת **com.dell.support**(.

**אם נורית ההפעלה מאירה בכתום קבוע —** ישנה בעיה בחשמל, ייתכן שישנו התקן שאינו פועל כהלכה או שמותקן בצורה שגויה.

- **•** ודא שכבל החשמל של המעבד מחובר היטב למחבר המתח של לוח המערכת (עיין ב*מדריך השירות* באתר התמיכה של Dell בכתובת **com.dell.support**(.
	- **•** ודא שכבל החשמל הראשי וכבל הלוח הקדמי מחוברים היטב למחבר לוח המערכת (עיין ב*מדריך השירות* באתר התמיכה של Dell בכתובת .(**support.dell.com**

**סלק הפרעות —** כמה מהסיבות האפשריות להפרעות הן:

- **•** כבלי חשמל מאריכים או כבלים מאריכים של המקלדת או העכבר
	- **•** התקנים רבים מדי מחוברים לאותו מפצל חשמל
	- **•** כמה מפצלי חשמל מחוברים לאותו שקע חשמל

## **בעיות זיכרון**

**זהירות: לפני שתתחיל לבצע הליך כלשהו בסעיף זה, קרא את הוראות הבטיחות** Æ **המצורפות למחשב שברשותך ופעל לפיהן.**

**אם מופיעה הודעה על כך שאין מספיק זיכרון —**

- **•** שמור וסגור את כל הקבצים הפתוחים וצא מכל התוכניות הפתוחות שאינך משתמש בהן כדי לבדוק אם הדבר פותר את הבעיה.
- **•** בדוק בתיעוד התוכנה מהן דרישות הזיכרון המינימליות. במקרה הצורך, התקן זיכרון נוסף (עיין ב *מדריך השירות* באתר התמיכה של Dell בכתובת .(**support.dell.com**
- **•** הכנס היטב את מודולי הזיכרון למקומם (עיין ב*מדריך השירות* באתר התמיכה של Dell בכתובת **com.dell.support** (כדי להבטיח שהמחשב יתקשר בהצלחה עם רכיבי הזיכרון.
- **•** הפעל את תוכנית האבחון של Dell) ראה "תוכנית האבחון של Dell "בעמוד 39).

## **אם אתה נתקל בבעיות זיכרון אחרות —**

 **•** הכנס היטב את מודולי הזיכרון למקומם (עיין ב*מדריך השירות* באתר התמיכה של Dell בכתובת **com.dell.support** (כדי להבטיח שהמחשב יתקשר בהצלחה עם רכיבי הזיכרון.

- **•** ודא שאתה פועל בהתאם להנחיות להתקנת זיכרון (עיין ב*מדריך השירות* באתר .(**support.dell.com** בכתובת Dell של התמיכה
	- **•** ודא שהמחשב תומך בזיכרון שבו אתה משתמש. למידע נוסף על סוג הזיכרון הנתמך על-ידי המחשב, ראה "זיכרון" [בעמוד](#page-19-0) .20
- **•** הפעל את תוכנית האבחון של Dell) ראה "תוכנית האבחון של Dell "בעמוד 39).

## **נעילות ובעיות תוכנה**

**זהירות: לפני שתתחיל לבצע הליך כלשהו בסעיף זה, קרא את הוראות הבטיחות המצורפות למחשב שברשותך ופעל לפיהן.**

#### **המחשב אינו עולה**

**ודא שכבל החשמל מחובר היטב למחשב ולשקע החשמל**

#### **המחשב מפסיק להגיב**

**הערה:** אתה עלול לאבד נתונים אם אינך מצליח לבצע כיבוי של מערכת ההפעלה.

**כבה את המחשב —** אם אינך מצליח לקבל תגובה בלחיצה על מקש במקלדת או בהזזה של העכבר, לחץ לחיצה ממושכת על מתג ההפעלה למשך 8 עד 10 שניות לפחות (עד לכיבוי המחשב), ולאחר מכן הפעל מחדש את המחשב.

#### **תוכנית מפסיקה להגיב**

#### **סיים את פעולת התוכנית —**

- **1** הקש <Esc><Shift><Ctrl <בו-זמנית כדי לגשת ל- Manager Task (מנהל המשימות).
	- **2** לחץ על הכרטיסייה **Applications) יישומים)**.
		- **3** לחץ כדי לבחור את התוכנית שאינה מגיבה.
			- **4** לחץ על **Task End) סיים משימה)**.

#### **תוכנית קורסת שוב ושוב**

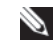

**עצה:** תוכנות כוללות בדרך כלל הוראות התקנה בתיעוד, בתקליטור או בתקליטור ה- DVD המצורפים אליהן.

**עיין בתיעוד של התוכנה —** במקרה הצורך, הסר ולאחר מכן התקן מחדש את התוכנית.

## **תוכנית מיועדת לגרסה קודמת של מערכת ההפעלה Windows**

**הפעל את Wizard Compatibility Program) אשף תאימות התוכניות) —** 

:*Windows Vista*

Wizard Compatibility Program) אשף תאימות התוכניות) קובע את תצורתה של תוכנית כך שתפעל בסביבה דומה לסביבות שאינן מערכת ההפעלה Vista Windows.

- **1** לחץ על **Start) התחל)** ← **Panel Control) לוח הבקרה)**← **Programs Use an older program with this version of Windows** ←**(תוכניות( (השתמש בתוכנית ישנה יותר עם גירסה זו של Windows(.**
	- **2** במסך הפתיחה, לחץ על **Next) הבא)**.
	- **3** בצע את ההוראות המופיעות על המסך.

:*Windows XP*

Wizard Compatibility Program) אשף תאימות התוכניות) קובע את תצורתה של תוכנית כך שתפעל בסביבה דומה לסביבות שאינן מערכת ההפעלה XP Windows.

- **1** לחץ על **Start) התחל)**← **Programs All) כל התוכניות)**← **Accessories (עזרים)**← **Wizard Compatibility Program) אשף תאימות תוכניות)**← **Next) הבא)**.
	- **2** בצע את ההוראות המופיעות על המסך.

## **מופיע מסך בצבע כחול מלא**

**כבה את המחשב —** אם אינך מצליח לקבל תגובה בלחיצה על מקש במקלדת או בהזזה של העכבר, לחץ לחיצה ממושכת על מתג ההפעלה למשך 8 עד 10 שניות לפחות (עד לכיבוי המחשב), ולאחר מכן הפעל מחדש את המחשב.

## **בעיות תוכנה אחרות**

## **עיין בתיעוד התוכנה או פנה ליצרן התוכנה לקבלת מידע לפתרון בעיות —**

- **•** ודא שהתוכנית תואמת למערכת ההפעלה המותקנת במחשב.
- **•** ודא שהמחשב עונה על דרישות החומרה המינימליות להפעלת התוכנה. לקבלת מידע נוסף, עיין בתיעוד התוכנה.
	- **•** ודא שהתוכנה הותקנה והוגדרה כהלכה.
	- **•** ודא שמנהלי ההתקנים אינם מתנגשים עם התוכנית.
	- **•** במקרה הצורך, הסר ולאחר מכן התקן מחדש את התוכנית.

**הכן מיד גיבוי לקבצים שלך —** 

- **•** השתמש בתוכנית לסריקת וירוסים כדי לבדוק את הכונן הקשיח, כונן התקליטורים או כונן ה-DVD
- **•** שמור וסגור את כל הקבצים הפתוחים, צא מכל התוכניות הפתוחות וכבה את המחשב דרך התפריט Start) התחל)

## **שירות העדכונים הטכניים של Dell**

שירות העדכונים הטכניים של Dell מספק באמצעות הדואר האלקטרוני מידע על שדרוגים צפויים בתוכנה ובחומרה למחשב שלך. השירות ניתן ללא תשלום וניתן להתאים את התוכן, את התבנית ואת תדירות משלוח ההודעות.

> כדי להירשם לשירות העדכונים הטכניים של Dell, בקר בכתובת **support.dell.com/technicalupdate**

## **תוכנית השירות Support Dell**

תוכנית השירות Support Dell מותקנת על המחשב שלך וניתן להפעילה על-ידי לחיצה על הסמל Dell Support, שבסרגל המשימות או על-ידי לחיצה על הלחצן **Start) התחל)**. תוכנית השירות משמשת לקבלת מידע לביצוע פעולות תמיכה עצמית, שדרוגי תוכנה, וסריקות מצב התקינות של סביבת המחשוב שלך.

## **גישה לתוכנית השירות Support Dell**

גש לתוכנית השירות Support Dell באמצעות לחיצה על הסמל שבסרגל המשימות או מתפריט **Start) התחל)**.

אם הסמל Support Dell אינו מופיע בסרגל המשימות:

- **1** לחץ על **Start) התחל)**← **Programs All) כל התוכניות)← Support Dell**← .**(Dell Support הגדרות (Dell Support Settings**
- **2** ודא שהאפשרות **taskbar the on icon Show) הצג סמל בסרגל המשימות)** מסומנת.

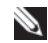

**עצה:** אם תוכנית השירות Support Dell אינה זמינה בתפריט **Start) התחל)**, עבור לכתובת **com.dell.support** והורד את התוכנה.

תוכנית השירות Support Dell מותאמת לסביבת המחשוב שלך.

הסמל שבסרגל המשימות מגיב באופן שונה ללחיצה, לחיצה כפולה או ללחיצה באמצעות לחצן העכבר הימני.

## **לחיצה על סמל Support Dell**

לחץ פעם אחת או לחץ באמצעות לחצן העכבר הימני על הסמל <mark><∕</mark> המשימות הבאות:

- **•** בדיקה של סביבת המחשוב שלך.
- **•** הצגת ההגדרות של תוכנית השירות Support Dell.
- **•** גישה לקובץ העזרה של תוכנית השירות Support Dell.
	- **•** הצגת שאלות נפוצות.
- **•** קבלת פרטים נוספים על תוכנית השירות Support Dell.
	- **•** כיבוי תוכנית התמיכה של Dell.

## **לחיצה כפולה על סמל Support Dell**

לחץ פעמיים על הסמל <mark>≪</mark> כדי לבצע בדיקה ידנית של סביבת המחשוב שלך, להציג שאלות נפוצות, לגשת לקובץ העזרה של תוכנית השירות Support Dell, וכדי להציג את ההגדרות של תוכנית השירות Support Dell.

לקבלת מידע נוסף אודות תוכנית השירות Support Dell, לחץ על סימן השאלה (**?**) שבראש המסך של **Support™ Dell**.

# **5**

## **התקנה מחדש של תוכנה**

## **מנהלי התקנים**

## **זיהוי מנהלי התקנים**

אם אתה נתקל בבעיה עם התקן כלשהו, עליך לזהות אם הבעיה היא במנהל ההתקן, ובמקרה הצורך לעדכן את מנהל ההתקן.

## **Microsoft Windows Vista**

- **1** לחץ על לחצן ההתחלה של Vista Windows , ולאחר מכן לחץ באמצעות לחצן העכבר הימני על **Computer) מחשב)**.
	- **2** לחץ על **Properties) מאפיינים)** ולאחר מכן על **Manager Device (מנהל ההתקנים)**.

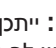

**עצה:** ייתכן שיופיע החלון **Control Account User) בקרת חשבונות משתמשים)**. אם יש לך הרשאות של מנהל מערכת במחשב, לחץ על **Continue) המשך)**; אם לא, צור קשר עם מנהל המערכת כדי להמשיך.

 **3** גלול במורד רשימת ההתקנים וחפש סימן קריאה (עיגול עם [!]) ליד שם ההתקן.

אם מופיע סימן קריאה ליד שם אחד ההתקנים, ייתכן שיהיה עליך להתקין מחדש את מנהל ההתקן או להתקין מנהל התקן חדש (ראה "[התקנה](#page-51-0) מחדש של מנהלי התקנים [ותוכניות](#page-51-0) שירות" בעמוד 52).

## **Microsoft Windows XP**

- **1** לחץ על **Start) התחל)← Panel Control) לוח הבקרה)**.
- **2** תחת **Category a Pick) בחר קטגוריה)**, לחץ על **and Performance Maintenance) ביצועים ותחזוקה)**.
	- **3** לחץ על **System) מערכת)**.
	- **4** בחלון **Properties System) מאפייני מערכת)**, לחץ על הכרטיסייה **Hardware) חומרה)**.
		- **5** לחץ על **Manager Device) מנהל ההתקנים)**.

 **6** גלול במורד רשימת ההתקנים וחפש סימן קריאה (עיגול עם [!]) ליד שם ההתקן. אם מופיע סימן קריאה ליד שם אחד ההתקנים, ייתכן שיהיה עליך להתקין מחדש את מנהל ההתקן או להתקין מנהל התקן חדש (ראה "[התקנה](#page-51-1) מחדש של מנהלי התקנים [ותוכניות](#page-51-1) שירות" בעמוד 52).

## **התקנה מחדש של מנהלי התקנים ותוכניות שירות**

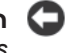

<span id="page-51-1"></span><span id="page-51-0"></span>**הערה:** אתר התמיכה של Dell בכתובת **com.dell.support** והמדיה *and Drivers Utilities) מנהלי התקנים ותוכניות שירות)* שברשותך מספקים מנהלי התקנים מאושרים עבור מחשב Dell שברשותך. אם תתקין מנהלי התקנים ממקורות אחרים, המחשב עלול שלא לפעול כהלכה.

#### **חזרה לגרסה קודמת של מנהל התקן**

<span id="page-51-2"></span>אם מתרחשת בעיה במחשב לאחר התקנה או שדרוג של מנהל התקן, השתמש ב- Rollback Driver Device) חזרה למנהל התקן קודם) של Windows כדי להחליף את מנהל ההתקן בגרסה הקודמת שלו שהייתה מותקנת.

*:Windows Vista*

- **1** לחץ על לחצן ההתחלה של Vista Windows **,** ולאחר מכן לחץ באמצעות לחצן העכבר הימני על Computer) מחשב).
	- **2** לחץ על **Properties) מאפיינים)** ולאחר מכן על **Manager Device (מנהל ההתקנים)**.

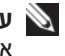

**עצה:** ייתכן שיופיע החלון **Control Account User) בקרת חשבונות משתמשים)**. אם יש לך הרשאות של מנהל מערכת במחשב, לחץ על **Continue) המשך)**; אם לא, צור קשר עם מנהל המערכת כדי להמשיך.

- **3** לחץ באמצעות לחצן העכבר הימני על ההתקן שעבורו הותקן מנהל ההתקן החדש ולאחר מכן לחץ על **Properties) מאפיינים)**.
	- **4** לחץ על הכרטיסייה **Driver) מנהל התקן)** .
	- **5** לחץ על **Driver Back Roll) חזור למנהל התקן קודם)**.

אם חזרה למנהל התקן קודם אינה פותרת את הבעיה, התקן מחדש את מנהל ההתקן מהמדיה *Utilities and Drivers) מנהלי התקנים ותוכניות שירות)*. *:Windows XP*

- **1** לחץ על **Start) התחל)← Panel Control) לוח הבקרה)**.
- **2** תחת **Category a Pick) בחר קטגוריה)**, לחץ על **and Performance Maintenance) ביצועים ותחזוקה)**.
	- **3** לחץ על **System) מערכת)**.
	- **4** בחלון **Properties System) מאפייני מערכת)**, לחץ על הכרטיסייה **Hardware) חומרה)**.
- **5** לחץ על **Manager Device) מנהל ההתקנים)**.
- **6** לחץ באמצעות לחצן העכבר הימני על ההתקן שעבורו הותקן מנהל ההתקן החדש ולאחר מכן לחץ על **Properties) מאפיינים)**.
	- **7** לחץ על הכרטיסייה **Driver) מנהל התקן)** .
	- **8** לחץ על **Driver Back Roll) חזור למנהל התקן קודם)**.

אם חזרה למנהל התקן קודם אינה פותרת את הבעיה, התקן מחדש את מנהל ההתקן מהמדיה *Utilities and Drivers) מנהלי התקנים ותוכניות שירות)*.

## **Drivers and Utilities במדיה שימוש**

<span id="page-52-0"></span>אם מתרחשת בעיה במחשב לאחר התקנה או שדרוג של מנהל התקן, וחזרה למנהל התקן קודם אינה פותרת את הבעיה, התקן מחדש את מנהל ההתקן מהמדיה *Utilities and Drivers) מנהלי התקנים ותוכניות שירות)*.

- **1** שמור וסגור קבצים פתוחים, וצא מכל התוכניות הפתוחות.
	- **2** הכנס את המדיה *Utilities and Drivers*.

במרבית המקרים, התקליטור או ה-DVD יופעל באופן אוטומטי. אם התוכנית אינה מופעלת אוטומטית, הפעל את סייר Windows, לחץ על ספריית כונן התקליטורים כדי להציג את תוכן התקליטור או ה-DVD ולאחר מכן לחץ פעמיים על הקובץ **exe.autorcd**. בפעם הראשונה שבה תפעיל את התקליטור או ה- DVD ייתכן שתתבקש להתקין קובצי התקנה. לחץ על **OK) אישור)** ופעל על-פי ההוראות המופיעות על המסך.

- **3** בתפריט הנפתח **Language) שפה)** בסרגל הכלים, בחר את השפה הרצויה עבור מנהל ההתקן או תוכנית השירות (אם זמינה).
- **4** במסך הפתיחה, לחץ על **Next) הבא)** והמתן שהתקליטור או ה-DVD יסיים את סריקת החומרה.
- **5** כדי לאתר תוכניות שירות ומנהלי התקנים אחרים, תחת **Criteria Search (קריטריונים לחיפוש)** בחר את הקטגוריות המתאימות מתוך התפריטים הנפתחים **Model System) דגם המערכת)**, **System Operating) מערכת הפעלה)** ו-**Topic) נושא)**.

יופיע קישור או מספר קישורים עבור מנהלי ההתקנים או תוכניות השירות הנמצאים בשימוש במחשב שברשותך.

- **6** לחץ על אחד הקישורים כדי להציג מידע אודות מנהל ההתקן או תוכנית השירות שברצונך להתקין.
- **7** לחץ על הלחצן **Install) התקן) (אם זמין)** כדי להתחיל בהתקנת מנהל ההתקן או תוכנית השירות. במסך הפתיחה, פעל על-פי ההוראות המוצגת על המסך כדי להשלים את תהליך ההתקנה.

אם לחצן **Install) התקן)** אינו זמין, לא ניתן לבצע התקנה אוטומטית. לקבלת הוראות התקנה, עיין בהוראות המתאימות בסעיפי המשנה שלהלן או לחץ על **Extract) פרוס קבצים)**, פעל על-פי הוראות הפריסה ולאחר מכן קרא את קובץ readme.

אם תתבקש לנווט לקבצים של מנהל ההתקן, לחץ על ספריית התקליטור או ה- DVD בחלון המידע של מנהל ההתקן כדי להציג את הקבצים המשויכים אליו.

## **התקנה חוזרת ידנית של מנהלי התקנים**

לאחר פריסת הקבצים של מנהל ההתקן לכונן הקשיח, כמתואר בסעיף הקודם, ייתכן שתידרש עליך לעדכן את מנהל ההתקן באופן ידני.

*:Microsoft Windows Vista*

- **1** לחץ על לחצן ההתחלה של Vista Windows **,** ולאחר מכן לחץ באמצעות לחצן העכבר הימני על **Computer) מחשב)**.
	- **2** לחץ על **Properties) מאפיינים)** ולאחר מכן על **Manager Device (מנהל ההתקנים)**.

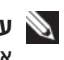

**עצה:** ייתכן שיופיע החלון **Control Account User) בקרת חשבונות משתמשים)**. אם יש לך הרשאות של מנהל מערכת במחשב, לחץ על **Continue) המשך)**; אם לא, צור קשר עם מנהל המערכת כדי להמשיך.

- **3** לחץ לחיצה כפולה על סוג ההתקן שעבורו אתה מתקין את מנהל ההתקן.
	- **4** לחץ פעמיים על שם ההתקן שאתה מתקין לו את מנהל ההתקן.
		- **5** לחץ על הכרטיסייה **Driver) מנהל התקן)** .
		- **6** לחץ על **Driver Update) עדכן מנהל התקן)**.
- **שלי במחשב אתר (Browse my computer for driver software** על לחץ **7 תוכנת מנהל התקן)**.
	- **8** לחץ על **Browse) עיון)** ונווט אל המיקום בכונן הקשיח שבו ממוקמים קבצי מנהל ההתקן.
	- **9** עם הופעת שם מנהל ההתקן המתאים, לחץ על שם מנהל ההתקן ולחץ על **OK) אישור)**.
		- **10** לחץ על **Next) הבא)**.
		- **11** לחץ על **Finish) סיום)**, ולאחר מכן הפעל מחדש את המחשב.

*:Microsoft Windows XP*

P **עצה:** באפשרותך לעדכן באופן ידני מנהלי התקנים עבור כל התקן חומרה המותקן במחשב.

- **1** לחץ על **Start) התחל)**← **Panel Control) לוח הבקרה)**.
- **2** תחת **Category a Pick) בחר קטגוריה)**, לחץ על **and Performance Maintenance) ביצועים ותחזוקה)**.
	- **3** לחץ על **System) מערכת)**.
- **4** בחלון **Properties System) מאפייני מערכת)**, לחץ על הכרטיסייה **Hardware) חומרה)**.
	- **5** לחץ על **Manager Device) מנהל ההתקנים)**.
- **6** לחץ לחיצה כפולה על סוג ההתקן שעבורו אתה מתקין את מנהל ההתקן.
- **7** לחץ לחיצה ימנית על ההתקן שעבורו מותקן מנהל ההתקן ולאחר מכן לחץ על **Properties) מאפיינים)**.
	- **8** לחץ על הכרטיסייה **Driver) מנהל התקן)**.
	- **9** לחץ על **Driver Update) עדכן מנהל התקן)**.
- **התקנה (Install from a list or specific location (Advanced)** על לחץ **10 מתוך רשימה או ממיקום ספציפי (מתקדם))** ולאחר מכן לחץ על **Next) הבא)**.
	- **Include this location in the search** האפשרות את לסמן כדי לחץ **11 (כלול מיקום זה בחיפוש)**, לאחר מכן לחץ על **Browse) עיון)** ונווט אל המיקום בכונן הקשיח שבו ממוקמים קבצי מנהל ההתקן.
		- **12** כאשר שם מנהל ההתקן המתאים מופיע, לחץ על **OK) אישור)**.
			- **13** לחץ על **Next) הבא)**.
		- **14** לחץ על **Finish) סיום)**, ולאחר מכן הפעל מחדש את המחשב.

## **שחזור מערכת ההפעלה**

ניתן לשחזר את מערכת ההפעלה בדרכים הבאות:

- **•** Restore System) שחזור מערכת) יחזיר את המחשב לשלב הפעלה מוקדם, מבלי להשפיע על קובצי נתונים. השתמש ב-Restore System) שחזור מערכת) כפתרון ראשון לשחזור מערכת ההפעלה ולשמירה על קובצי הנתונים.
	- (Windows XP-ב זמינה (Symantec של Dell PC Restore התוכנית **•** (Windows Vista-ב זמינה (Dell Factory Image Restore והתוכנית מחזירות את הכונן הקשיח למצב הפעולה שבו היה כאשר קנית את המחשב. שני היישומים מוחקים לצמיתות את כל הנתונים שבכונן הקשיח ומסירים כל תוכנית שהותקנה לאחר שקיבלת את המחשב. השתמש בתוכנית PC Dell System-ב שימוש אם רק Dell Factory Image Restore או Restore Restore) שחזור מערכת) לא פתר את הבעיה במערכת ההפעלה.
- **•** ניתן להשתמש במדיה *System Operating) מערכת הפעלה)* לביצוע התקנה מחדש של מערכת ההפעלה. עם זאת, השימוש במדיה *System Operating (מערכת הפעלה)* גורם בנוסף למחיקת כל הנתונים שבכונן הקשיח. השתמש במדיה זו *אך ורק* אם Restore System) שחזור המערכת) לא פתר את בעיית מערכת ההפעלה.

## **שימוש בשחזור המערכת של Windows Microsoft**

<span id="page-55-0"></span>מערכות ההפעלה Windows מספקות אפשרות של Restore System) שחזור מערכת) המאפשרת להחזיר את המחשב למצב פעולה קודם (בלי להשפיע על קובצי נתונים). השימוש בשחזור המערכת עשוי להועיל אם שינויים בחומרה, בתוכנה או בהגדרות המערכת גורמים למחשב לפעול באופן לא רצוי. לקבלת מידע על השימוש בשחזור המערכת, עיין במרכז העזרה והתמיכה של Windows) לחץ על **Start) התחל)** ולחץ על **Support and Help) עזרה ותמיכה)**.

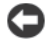

**הערה:** שחזור המערכת אינו מנטר קובצי נתונים ואינו משחזר אותם. גבה את קובצי הנתונים באופן קבוע.

## **הפעלת Restore System) שחזור מערכת)**

:*Microsoft Windows Vista*

- **1** לחץ על לחצן **ההתחלה** .
- **2** בתיבה Search Start) התחל חיפוש), הקלד Restore System והקש <Enter<.

**עצה:** ייתכן שיופיע החלון **Control Account User) בקרת חשבונות משתמשים)**. אם יש לך הרשאות של מנהל מערכת במחשב, לחץ על **Continue) המשך)**; אם לא, צור קשר עם מנהל המערכת כדי להמשיך.

 **3** לחץ על **Next) הבא)** ועקוב אחר ההוראות המופיעות על המסך.

## :*Microsoft Windows XP*

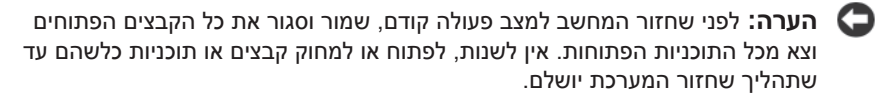

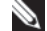

**עצה:** אם מתרחשת בעיה לאחר שהתקנת מנהל התקן, נסה תחילה לפתור את הבעיה על-ידי שימוש ב-Rollback Driver Device) חזרה למנהל התקן קודם) של Windows XP) ראה "חזרה לגרסה [קודמת](#page-51-2) של מנהל התקן" בעמוד 52) או התקן מחדש את מנהל ההתקן מהמדיה *Utilities and Drivers) מנהלי התקנים ותוכניות שירות)* (ראה "[שימוש](#page-52-0) .(53 בעמוד[" Drivers and Utilities](#page-52-0) במדיה

- **1** לחץ על **Start) התחל)**← **Programs All) כל התוכניות)← Accessories (עזרים)← Tools System) כלי מערכת**← **Restore System) שחזור מערכת)**.
- **המחשב את שחזר (Restore my computer to an earlier time** על לחץ **2 שלי למועד מוקדם יותר)** או על **point restore a Create) צור נקודת שחזור)**.
	- **3** לחץ על **Next) הבא)** ועקוב אחר ההוראות המופיעות על המסך.

## **ביטול שחזור המערכת האחרון**

**הערה:** לפני ביטול שחזור המערכת האחרון, שמור וסגור את כל הקבצים הפתוחים וצא מכל התוכניות הפתוחות. אין לשנות, לפתוח או למחוק קבצים או תוכניות כלשהם עד שתהליך שחזור המערכת יושלם.

:*Microsoft Windows Vista*

- **1** לחץ על לחצן **ההתחלה** .
- **2** בתיבה Search Start) התחל חיפוש), הקלד Restore System והקש <Enter<.
- **3** לחץ על **restoration last my Undo) בטל את השחזור האחרון שלי)** ולחץ על **Next) הבא)**.

:*Microsoft Windows XP*

- **1** לחץ על **Start) התחל)**← **Programs All) כל התוכניות)← Accessories (עזרים)← Tools System) כלי מערכת**← **Restore System) שחזור מערכת)**.
- **2** לחץ על **restoration last my Undo) בטל את השחזור האחרון שלי)** ולחץ על **Next) הבא)**.

## **הפעלת Restore System) שחזור מערכת)**

**עצה:** Vista Windows אינו משבית את Restore System) שחזור המערכת); גם אם אין הרבה מקום פנוי בכונן הקשיח. לפיכך, הפעולות הבאות מתייחסות ל-XP Windows בלבד.

אם XP Windows מותקן מחדש עם פחות מ200- MB של שטח פנוי בדיסק הקשיח, תכונת שחזור המערכת מנוטרלת באופן אוטומטי.

כדי לבדוק אם Restore System) שחזור המערכת) מופעל:

- **1** לחץ על **Start) התחל)← Panel Control) לוח הבקרה)**← **Performance Maintenance and) ביצועים ותחזוקה)**← **System) מערכת)**.
- **2** לחץ על הכרטיסייה **Restore System) שחזור מערכת)** וודא שהתיבה **Turn Restore System off) בטל את שחזור המערכת)** אינה מסומנת.

## **Dell PC Restore-וב Dell Factory Image Restore-ב שימוש**

מוחק Dell PC Restore-ב או Dell Factory Image Restore-ב שימוש **:הערה** לצמיתות את כל הנתונים בכונן הקשיח ומסיר את כל התוכניות או מנהלי ההתקנים שהותקנו לאחר קבלת המחשב. אם תוכל, גבה את הנתונים לפני שתשתמש באפשרויות הללו. השתמש ב-Restore Image Factory Dell או ב-Restore PC רק אם שימוש ב-Restore System לא פתר את הבעיה במערכת ההפעלה.

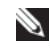

 Symantec של Dell PC Restore-ו Dell Factory Image Restore התוכניות **:עצה** עשויות שלא להיות זמינות במדינות מסוימות או במחשבים מסוימים.

 Dell PC-ב או Dell Factory Image Restore (Windows Vista)-ב השתמש (XP Windows (Restore רק כאמצעי אחרון לשחזור מערכת ההפעלה. אפשרויות אלה משחזרות את הכונן הקשיח למצב הפעולה שבו היה בעת רכישת המחשב. כל התוכניות והקבצים שהתווספו מאז קבלת המחשב — כולל קובצי נתונים — נמחקים לצמיתות מהכונן הקשיח. קובצי נתונים כוללים מסמכים, גיליונות אלקטרוניים, הודעות דואר אלקטרוני, תמונות דיגיטליות, קובצי מוסיקה וכן הלאה. במידת האפשר, בצע גיבוי של כל הנתונים לפני שימוש ב-Restore Image Factory או ב-Restore PC.

## **Dell Factory Image Restore (Microsoft Windows Vista)**

- **1** הפעל את המחשב. כאשר מוצג הלוגו של DELL, הקש <8F <מספר פעמים כדי לגשת אל החלון **Options Boot Advanced Vista) אפשרויות אתחול מתקדמות של Vista(**.
	- **2** בחר באפשרות **Computer Your Repair) תקן את המחשב)**.

## החלון **Options Recovery System) אפשרויות שחזור מערכת)** מופיע.

- **3** בחר פריסת לוח מקשים ולחץ על **Next) הבא)**.
- **4** כדי לגשת לאפשרויות שחזור, היכנס למחשב כמשתמש מקומי. כדי לגשת לשורת הפקודה, הקלד administrator) מנהל מערכת) בשדה name User (שם משתמש) ולאחר מכן לחץ על **OK) אישור)**.
	- .**Dell Factory Image Restore** על לחץ **5**

**עצה:** בהתאם לתצורת המחשב, ייתכן שיהיה עליך לבחור את האפשרות .**Dell Factory Image Restore** האפשרות את מכן ולאחר **Dell Factory Tools**

כעת יוצג מסך הפתיחה של Restore Image Factory Dell.

 **6** לחץ על **Next) הבא)**.

כעת יוצג המסך Deletion Data Confirm) אישור מחיקת נתונים).

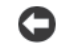

**הערה:** אם לא תרצה להמשיך בהפעלת Restore Image Factory, לחץ על **Cancel) ביטול)**.

 **7** לחץ על תיבת הסימון כדי לאשר שברצונך להמשיך בפירמוט מחדש של הכונן הקשיח ושחזור תוכנת המערכת לתנאים המקוריים ולאחר מכן לחץ על **Next) הבא)**.

תהליך השחזור מתחיל. השלמתו עשויה להימשך חמש דקות או יותר. לאחר שחזור מערכת ההפעלה והיישומים שהותקנו במקור לתנאים המקוריים, מוצגת הודעה.

 **8** לחץ על **Finish) סיום)** כדי לאתחל מחדש את המערכת.

## **Dell PC Restore (Microsoft Windows XP)**

 **1** הפעל את המחשב.

בזמן תהליך האתחול, פס כחול שעליו הכיתוב **com.dell.www** מופיע בחלק העליון של המסך.

 **2** ברגע שתראה את הפס הכחול, הקש מייד <11F><Ctrl<.

אם לא תקיש <11F><Ctrl <בזמן, הנח למחשב לסיים את האתחול ולאחר מכן הפעל מחדש את המחשב שוב.

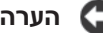

D

**הערה:** אם אין ברצונך להמשיך ב-Restore PC, לחץ על **Reboot) אתחול מחדש)**.

 **3** לחץ על **Restore) שחזור)** ולאחר מכן לחץ על **Confirm) אישור)**.

השלמת תהליך השחזור נמשכת 6 עד 10 דקות לערך.

 **4** כשתתבקש, לחץ על **Finish) סיום)** כדי לאתחל את המחשב.

**עצה:** אל תכבה את המחשב ידנית. לחץ על **Finish) סיום)** והנח למחשב לבצע אתחול מלא.

 **5** כשתבקש, לחץ על **Yes) כן)**.

המחשב מופעל מחדש. היות שהמחשב משוחזר למצב הפעולה המקורי שלו, המסכים המופיעים, כגון מסך הסכם הרשיון למשתמש הקצה, זהים לאלה שהופיעו בהפעלה הראשונה של המחשב.

 **6** לחץ על **Next) הבא)**.

המסך **Restore System) שחזור מערכת)** מופיע ולאחר מכן המחשב מופעל מחדש.

 **7** לאחר הפעלה מחדש של המחשב, לחץ על **OK) אישור)**.

#### *:PC Restore הסרת*

**הערה:** הסרת Restore PC Dell מהכונן הקשיח לצמיתות מוחקת את תוכנית השירות Restore PC מהמחשב. לאחר הסרת Restore PC Dell, לא תוכל להשתמש בתוכנית כדי לשחזר את מערכת ההפעלה של המחשב.

Restore PC Dell מאפשר לשחזר את הכונן הקשיח למצב הפעולה שבו היה בעת רכישת המחשב. מומלץ *לא* להסיר את Restore PC מהמחשב, גם כדי לפנות מקום בכונן הקשיח. אם תסיר את Restore PC מהכונן הקשיח, לא תוכל לשחזרו ולא תוכל לעולם להשתמש ב- Restore PC כדי להחזיר את מערכת ההפעלה של המחשב למצב המקורי שלה.

- **1** היכנס למחשב כמנהל מערכת מקומי.
- .**c:\dell\utilities\DSR** אל עבור ,Microsoft Windows בסייר **2** 
	- **3** לחץ פעמיים על שם הקובץ **exe2.DSRIRRemv**.

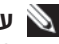

**עצה:** אם לא תיכנס כמנהל מערכת מקומי, תופיע הודעה האומרת שעליך להיכנס כמנהל מערכת. לחץ על **Quit) יציאה)** ולאחר מכן היכנס למחשב כמנהל מערכת מקומי.

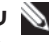

**עצה:** אם המחיצה של Restore PC אינה קיימת בכונן הקשיח של המחשב, תופיע הודעה האומרת שהמחיצה לא נמצאה. לחץ על **Quit) יציאה)**. אין מחיצה למחיקה.

- **4** לחץ על **OK) אישור)** כדי להסיר את המחיצה של Restore PC מהכונן הקשיח.
	- **5** לחץ על **Yes) כן)** כאשר הודעת אישור מופיעה.

המחיצה של Restore PC נמחקת ושטח דיסק פנוי מתווסף להקצאת מקום פנוי בכונן הקשיח.

- **6** בסייר Windows לחץ באמצעות לחצן העכבר הימני על **(C (Disk Local**, לחץ על **Properties) מאפיינים)** וודא ששטח דיסק נוסף זמין, כמצוין על-ידי הערך המוגדל עבור **Space Free) שטח פנוי)**.
- **7** לחץ על **Finish) סיום)** כדי לסגור את החלון **Removal Restore PC** והפעל מחדש את המחשב.

## **שימוש במדיה System Operating**

#### **לפני שתתחיל**

אם אתה שוקל להתקין מחדש את מערכת ההפעלה Windows כדי לתקן בעיה עם מנהל התקן חדש שהותקן, נסה ראשית להשתמש ב-Rollback Driver Device (חזרה למצב קודם של מנהל התקן) של Windows) ראה "חזרה לגרסה [קודמת](#page-51-2) של מנהל התקן" [בעמוד](#page-51-2) 52). אם חזרה למנהל התקן קודם אינה פותרת את הבעיה, השתמש ב-Restore System) שחזור המערכת) כדי להחזיר את המחשב למצב שבו היה לפני שהתקנת את מנהל ההתקן החדש (ראה "שימוש בשחזור [המערכת](#page-55-0) של .(56 בעמוד[" Microsoft Windows](#page-55-0)

**הערה:** לפני ביצוע ההתקנה, גבה את כל קובצי הנתונים בכונן הקשיח הראשי. בתצורות כונן קשיח רגילות, הכונן הקשיח הראשי הוא הכונן הראשון שהמחשב מזהה.

כדי להתקין מחדש את Windows, תזדקק לפריטים הבאים:

- **•** תקליטור *System Operating) מערכת הפעלה)* של Dell
- **•** המדיה *Utilities and Drivers) מנהלי התקנים ותוכניות שירות)* של Dell

D **עצה:** המדיה *Utilities and Drivers) מנהלי התקנים ותוכניות שירות)* של Dell מכילה מנהלי התקנים שהותקנו במהלך הרכבת המחשב. השתמש במדיה *and Drivers Utilities) מנהלי התקנים ותוכניות שירות)* כדי לטעון מנהלי התקנים דרושים. בהתאם לאזור שבו הזמנת את המחשב, או אם ביקשת את המדיה, ייתכן שהמדיה *and Drivers Utilities* של Dell והמדיה *System Operating* לא יצורפו למחשב שברשותך.

## **התקנה מחדש של Vista Windows או XP Windows**

השלמת תהליך ההתקנה עשויה לארוך בין שעה לשעתיים. לאחר התקנה מחדש של מערכת ההפעלה, עליך להתקין מחדש גם את מנהלי ההתקנים, תוכנית להגנה מפני וירוסים ותוכנות אחרות.

- **1** שמור וסגור את כל הקבצים הפתוחים וצא מכל התוכניות הפתוחות.
	- **2** הכנס את תקליטור *מערכת ההפעלה*.
	- **3** אם מופיעה ההודעה Windows Install, לחץ על **Exit) יציאה)**.
		- **4** הפעל מחדש את המחשב.

כאשר מופיע הלוגו DELL, הקש מייד על <12F<.

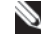

**עצה:** אם אתה ממתין זמן רב מדי והלוגו של מערכת ההפעלה מופיע, המשך להמתין עד אשר יופיע שולחן העבודה של RWindows ® Microsoft, ולאחר מכן כבה את המחשב ונסה שנית.

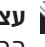

**עצה:** השלבים הבאים משנים את רצף האתחול באופן חד פעמי בלבד. בהפעלה הבאה, המחשב יאתחל בהתאם להתקנים שצוינו בתוכנית התקנת המערכת.

- **5** כאשר רשימת ההתקנים של האתחול מופיעה, בחר **Drive RW-CD/DVD/CD** והקש <Enter<.
	- **6** לחץ על מקש כלשהו כדי **לאתחל מהתקליטור**.
	- **7** בצע את ההוראות המופיעות על המסך כדי להשלים את תהליך ההתקנה.

 $\hat{\mathbf{\eta}}$ 

## **איתור מידע**

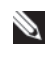

**עצה:** חלק מהתכונות או סוגי המדיה הם אופציונליים וייתכן שלא יהיו מצורפים למחשב שברשותך. ייתכן שתכונות אחדות או סוגי מדיה מסוימים לא יהיו זמינים במדינות מסוימות.

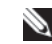

**עצה:** ייתכן שמידע נוסף יצורף למחשב.

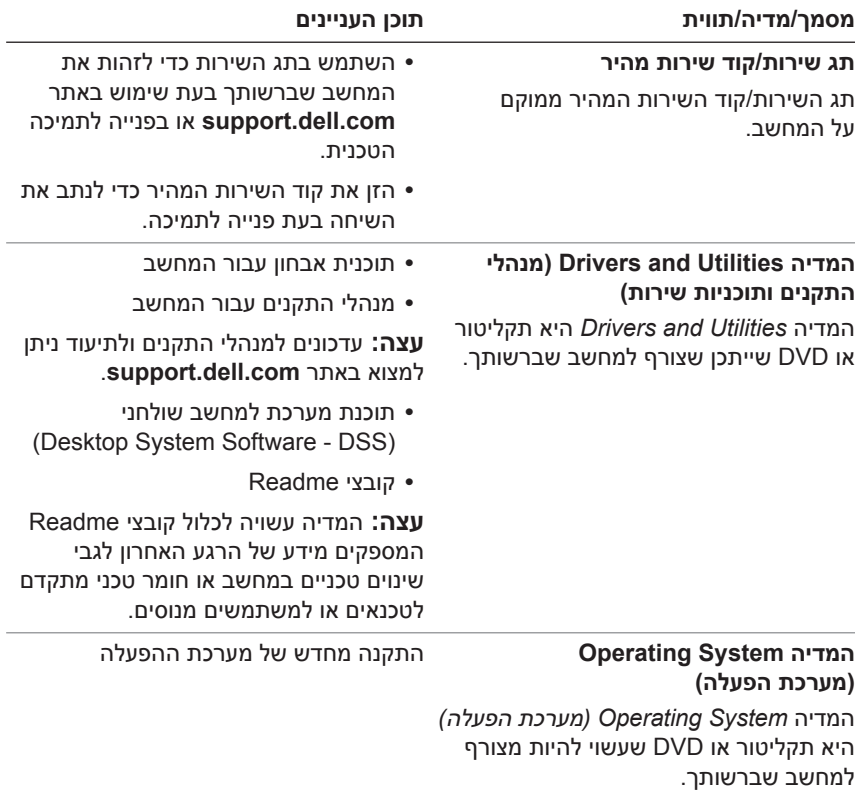

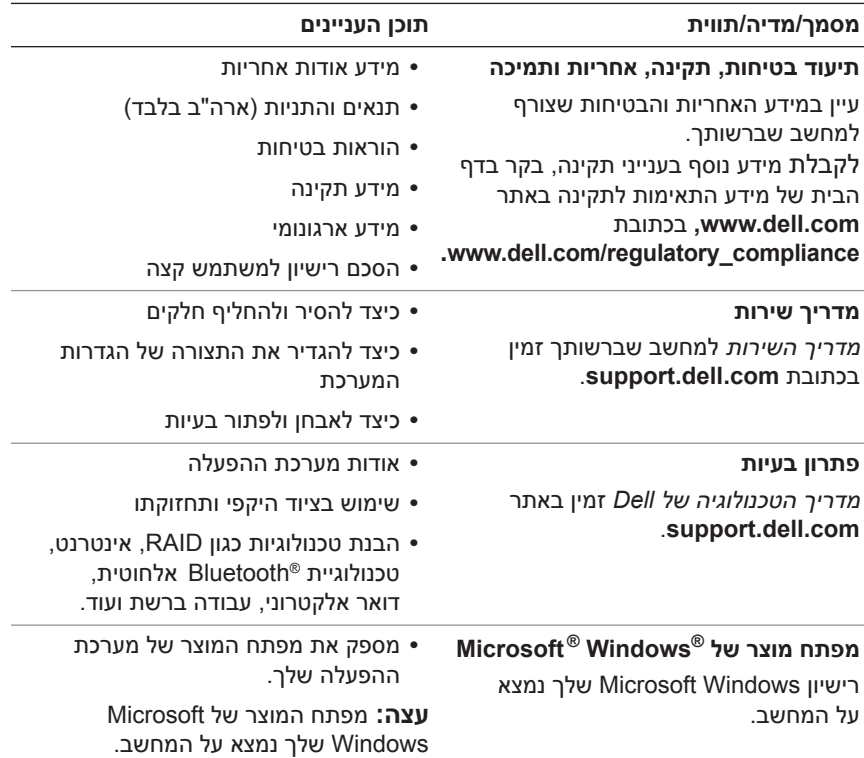

# **קבלת עזרה**

## **קבלת סיוע**

**זהירות: אם עליך להסיר את כיסוי המחשב, נתק תחילה את המחשב ואת כבלי המודם מכל שקעי החשמל.**

אם נתקלת בבעיה במחשב, תוכל לבצע את השלבים הבאים לשם אבחון הבעיה ופתרונה:

- **1** ראה "עצות [לפתרון](#page-43-1) בעיות" בעמוד 44 לקבלת מידע והליכים הקשורים לבעיה במחשב.
- **2** ראה "עצות [לפתרון](#page-43-0) בעיות" בעמוד 44 לעיון בהליכים להפעלת תוכנית האבחון של Dell.
	- **3** מלא את "רשימת [הפעולות](#page-69-0) לביצוע באבחון" בעמוד .70
- **4** השתמש בערכת הכלים המקיפה של שירותים מקוונים של Dell הזמינים באתר התמיכה של (**com.dell.support** (Dell לקבלת עזרה בהליכי התקנה ופתרון בעיות. ראה "[שירותים](#page-65-0) מקוונים" בעמוד 66 לעיון ברשימה מקיפה יותר של שירותי התמיכה המקוונים של Dell.

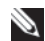

 **5** אם הצעדים שלעיל לא סייעו בפתרון הבעיה, ראה "פנייה אל [Dell "](#page-70-2)בעמוד .71

**עצה:** התקשר לתמיכה של Dell מטלפון שנמצא בקרבת המחשב, על-מנת שאנשי התמיכה יוכלו לסייע לך בהליכים הנחוצים.

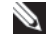

**עצה:** ייתכן שמערכת קודי השירות המהיר של Dell לא תהיה זמינה בכל המדינות.

כשתתבקש להקיש את הקוד שלך במערכת המענה האוטומטי של Dell, הקש את קוד השירות המהיר כדי לנתב את השיחה ישירות לאיש התמיכה המתאים. אם אין לך קוד שירות מהיר, פתח את התיקייה **Accessories Dell) כלי שירות של Dell(**, לחץ פעמיים על הסמל **Code Service Express) קוד שירות מהיר)** , ועקוב אחר ההנחיות המוצגות.

לקבלת הוראות לשימוש בשירותי התמיכה של Dell, ראה "תמיכה טכנית [ושירות](#page-65-1) [לקוחות](#page-65-1)" בעמוד .66

**7** 

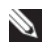

<span id="page-65-1"></span>**עצה:** חלק מהשירותים הבאים אינם זמינים תמיד בכל המקומות מחוץ לארצות הברית. לקבלת מידע אודות זמינות, פנה לנציג המקומי של Dell.

## **תמיכה טכנית ושירות לקוחות**

שירות התמיכה של Dell זמין לענות על שאלותיך אודות החומרה של Dell. צוות התמיכה שלנו משתמש בתוכנית אבחון ממוחשבת כדי לספק מענה מהיר ומדויק.

כדי לפנות לשירות התמיכה של Dell, ראה "לפני [שתתקשר](#page-68-0)" בעמוד 69 ולאחר מכן עיין בפרטים ליצירת קשר באזורך או בקר בכתובת **com.dell.support**.

## **DellConnect™**

DellConnect הוא כלי פשוט לגישה מקוונת המאפשר לצוות השירות והתמיכה של Dell לגשת למחשב שלך דרך חיבור אינטרנט מהיר, לאבחן את הבעיה ולתקן אותה, והכל בפיקוח שלך. לקבלת מידע נוסף, בקר בכתובת **com.dell.support** ולחץ על .**DellConnect**

## **שירותים מקוונים**

<span id="page-65-0"></span>תוכל למצוא מידע אודות המוצרים והשירותים של Dell באתרי האינטרנט הבאים: www.dell.com

ap/com.dell.www) מדינות אסיה/האוקיינוס השקט בלבד)

(בלבד יפן (www.dell.com/jp

(אירופה בלבד) www.euro.dell.com

la/com.dell.www) מדינות אמריקה הלטינית והקריביים)

(קנדה בלבד) www.dell.ca

תוכל לגשת לתמיכה של Dell דרך אתרי האינטרנט וכתובות הדואר האלקטרוני שלהלן:

 **•** אתרי התמיכה של Dell support.dell.com

(בלבד יפן (support.jp.dell.com

(בלבד אירופה (support.euro.dell.com

- **•** כתובות הדואר האלקטרוני של התמיכה של Dell mobile\_support@us.dell.com support@us.dell.com la-techsupport@dell.com (מדינות אמריקה הלטינית והקריביים בלבד) apsupport@dell.com (מדינות אסיה והאוקיינוס השקט בלבד)
	- **•** כתובות דואר אלקטרוני של מחלקת השיווק והמכירות של Dell apmarketing@dell.com (מדינות אסיה והאוקיינוס השקט בלבד) (קנדה בלבד) sales\_canada@dell.com
		- **•** פרוטוקול העברת קבצים (FTP (אנונימי **ftp.dell.com**

היכנס למערכת כמשתמש anonymous והשתמש בכתובת הדוא"ל שלך כסיסמה.

## **שירות טכני אוטומטי (Service AutoTech(**

שירות התמיכה האוטומטי של Dell—AutoTech—מספק תשובות מתועדות לשאלות נפוצות ששאלו לקוחות של Dell בנוגע למחשבים הניידים והשולחניים שלהם.

כשאתה מתקשר ל-AutoTech, השתמש בטלפון עם חיוג צלילים לבחירת הנושאים המתאימים לשאלותיך. לאיתור מספר הטלפון עבור האזור שלך, ראה "[פנייה](#page-70-2) אל Dell "[בעמוד](#page-70-1) .71

## **שירות מצב ההזמנות האוטומטי (Service Status-Order Automated(**

לבדיקת מצב הזמנה כלשהי של מוצרי Dell ניתן לעבור לכתובת **com.dell.support**  או להתקשר לשירות מצב ההזמנות האוטומטי. מענה קולי יבקש ממך להזין את המידע הדרוש לאיתור ההזמנה שלך ולקבלת דיווח על מצבה. לאיתור מספר הטלפון עבור האזור שלך, ראה "פנייה אל [Dell "](#page-70-2)בעמוד .71

## **בעיות בהזמנה**

אם יש בעיה בהזמנה שלך, כגון רכיבים חסרים, רכיבים שגויים או חיוב שגוי, פנה לשירות הלקוחות של Dell לקבלת סיוע. החזק את החשבונית או את תעודת המשלוח בהישג יד כאשר אתה מתקשר. לאיתור מספר הטלפון עבור האזור שלך, ראה "[פנייה](#page-70-1) אל [Dell "](#page-70-2)בעמוד .71

## **מידע על מוצרים**

אם אתה זקוק למידע לגבי מוצרים הזמינים מ-Dell או אם ברצונך לבצע הזמנה, בקר באתר האינטרנט של Dell בכתובת **com.dell.www**. לאיתור מספר הטלפון עבור האזור שלך או כדי לשוחח עם מומחה מכירות, ראה "פנייה אל [Dell "](#page-70-2)בעמוד .71

## **החזרת פריטים לתיקון במסגרת האחריות או לזיכוי**

הכן באופן הבא את כל הפריטים שברצונך להחזיר, לצורך תיקון או לזיכוי:

מספר (Return Material Authorization Number לקבלת Dell-ל התקשר **1**  אישור להחזרת חומרים) וכתוב אותו בבירור ובאופן בולט על גבי האריזה.

לאיתור מספר הטלפון עבור האזור שלך, ראה "פנייה אל [Dell "](#page-70-2)בעמוד .71

- **2** כלול עותק של החשבונית ומכתב המתאר את סיבת ההחזרה.
- **3** כלול עותק של רשימת הפעולות לביצוע באבחון (ראה "[רשימת](#page-69-0) פעולות לביצוע [באבחון](#page-69-0)" בעמוד 70) המציין את הבדיקות שערכת ואת הודעות השגיאה שהתקבלו בתוכנת האבחון של Dell) ראה "עצות [לפתרון](#page-43-0) בעיות" בעמוד 44).
- **4** כלול אביזרים המשויכים לפריטים המוחזרים (כבלי חשמל, תוכנה, מדריכים וכן הלאה), אם ההחזרה היא לשם קבלת זיכוי.
	- **5** ארוז את הציוד שברצונך להחזיר בחומרי האריזה המקוריים (או דומים להם).

אתה אחראי לתשלום עלויות המשלוח. בנוסף, אתה אחראי לבטח את המוצרים שאתה מחזיר ולוקח על עצמך את הסיכון שהם יאבדו במהלך המשלוח ל-Dell. חבילות לתשלום בעת המסירה (.D.O.C (לא יתקבלו.

החזרות שיבוצעו ללא הדרישות המקדימות שלעיל לא יתקבלו על-ידי Dell ויוחזרו אליך.

## **לפני שתתקשר**

<span id="page-68-0"></span>**עצה:** החזק את קוד המשלוח המהיר בהישג יד כאשר אתה מתקשר. הקוד מסייע למערכת המענה האוטומטי של Dell לנתב את השיחה שלך ביתר יעילות. ייתכן שתתבקש גם לספק את תג השרות שלך (הנמצא בגב או בתחתית המחשב שלך).

זכור למלא את רשימת הפעולות לביצוע באבחון (ראה "[רשימת](#page-69-0) פעולות לביצוע [באבחון](#page-69-0)" בעמוד 70). אם ניתן, הפעל את המחשב לפני שתתקשר ל-Dell לקבלת סיוע ובצע את השיחה מטלפון הנמצא סמוך למחשב. ייתכן שתתבקש להקיש פקודות מסוימות במקלדת, למסור מידע מפורט במהלך ביצוע פעולות או לנסות צעדים אחרים לפתרון הבעיה שניתן לבצע רק במחשב עצמו. ודא שתיעוד המחשב נמצא בהישג יד.

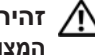

**זהירות: לפני עבודה בתוך המחשב, קרא ועקוב אחר הוראות הוראות הבטיחות המצורפות למחשב שברשותך.**

#### **רשימת פעולות לביצוע באבחון**

שם:

תאריך:

כתובת:

מספר טלפון:

תג שירות (ברקוד בגב או בתחתית המחשב):

קוד שירות מהיר:

<span id="page-69-0"></span>Number Authorization Material Return) מספר אישור להחזרת חומרים) (אם סופק על-ידי טכנאי תמיכה של Dell(:

מערכת הפעלה וגרסה:

התקנים:

כרטיסי הרחבה:

האם המחשב מחובר לרשת? כן לא

רשת, גרסה ומתאם רשת:

תוכניות וגרסאות:

עיין בתיעוד של מערכת ההפעלה כדי לאתר את תוכן קובצי האתחול של המערכת. אם המחשב מחובר למדפסת, הדפס את כל הקבצים. אם לא, רשום את התוכן של כל קובץ לפני שתתקשר ל-Dell.

הודעת שגיאה, קוד צפצוף או קוד אבחון:

תיאור הבעיה והליכים שביצעת לפתרון הבעיה:

#### **70** קבלת עזרה

## **פנייה אל Dell**

<span id="page-70-2"></span><span id="page-70-0"></span>לקוח בארה"ב - התקשר למספר (800-999-3355) DELL-WWW.800-

<span id="page-70-1"></span>**עצה:** אם אין לך חיבור אינטרנט פעיל, תוכל למצוא את הפרטים ליצירת קשר בחשבונית הקנייה שלך, בתעודת האריזה, בחשבון או בקטלוג של מוצרי Dell.

Dell מספקת מספר אפשרויות לתמיכה ושירות באינטרנט ובטלפון. הזמינות משתנה בהתאם למדינה ולמוצר ושירותים מסוימים עשויים שלא להיות זמינים באזורך. לפנייה ל-Dell בנושאי מכירות, תמיכה טכנית או שירות לקוחות:

- .**support.dell.com** בכתובת בקר **1**
- **2** ברר פרטים לגבי הארץ או האזור שלך בתפריט הנפתח **A Choose Region/Country) בחר ארץ/אזור)** בחלק התחתון של הדף.
	- **3** לחץ על **Us Contact) צור קשר)** בצד השמאלי של הדף.
- **4** בחר את הקישור המתאים לשירות או לתמיכה בהתאם לצורך שלך.
	- **5** בחר בשיטה הנוחה לך כדי לפנות ל-Dell.

## **72** קבלת עזרה
# **אינדקס**

Dell [פנייה](#page-70-0), 71 [66 ,DellConnect](#page-65-0) [58 ,Factory Image Restore](#page-57-0) [59 ,](#page-58-0)[57 ,PC Restore](#page-56-0) [38 ,S.M.A.R.T](#page-37-0) [56](#page-55-0) [,55 ,System Restore](#page-54-0) Windows Vista [57 ,Dell Factory Image Restore](#page-56-0) שחזור [מערכת](#page-55-0), 56 Windows XP [57 ,Dell PC Restore](#page-56-0) אשף העברת הקבצים [וההגדרות](#page-14-0), 15 [התקנה](#page-62-0) מחדש, 63 חזרה לגרסה [קודמת](#page-51-0) של מנהל התקן, 52 פותר בעיות [החומרה](#page-37-1), 38 שחזור [מערכת](#page-54-0), ,55 [56](#page-55-0)

#### **א**

אבחון קודי [צפצוף](#page-29-0), 30 אשף העברת הקבצים [וההגדרות](#page-14-0), 15 אשפים אשף העברת הקבצים [וההגדרות](#page-14-0), 15

## **ב**

בעיות [המחשב](#page-46-0) מפסיק להגיב, 47 [הפעלה](#page-44-0), 45 [התנגשויות](#page-37-1), 38 [זיכרון](#page-45-0), 46 [כלליות](#page-46-0)l, 47 מסך [כחול](#page-47-0), 48 מצבי נורית [הפעלה](#page-44-0), 45 קודי [צפצוף](#page-29-0), 30 [קריסות](#page-46-0) מחשב, ,47 [48](#page-47-0) [שחזור](#page-54-0) למצב קודם, 55, [56](#page-55-0) [תוכנה](#page-46-0), 47, [48](#page-47-0) תוכנית [מפסיקה](#page-46-0) להגיב, 47 [תוכנית](#page-46-0) קורסת, 47

## **ה**

הודעות שגיאה קודי [צפצוף](#page-29-0), 30 העברת מידע [למחשב](#page-14-0) חדש, 15 [התנגשויות](#page-37-1) IRQ, 38 התנגשויות אי, [תאימויות](#page-37-1) בתוכנה וחומרה, 38

## **ו**

זיכרון [בעיות](#page-45-0), 46

#### **ח**

חומרה [התנגשויות](#page-37-1), 38 קודי [צפצוף](#page-29-0), 30 חיבור אינטרנט [אודות](#page-12-0), 13 [אפשרויות](#page-12-0), 13 [התקנה](#page-12-0), 13 חשמל [בעיות](#page-44-0), 45

#### **מ**

מדפסת [התקנה](#page-12-0), 13 [חיבור](#page-12-0), 13 מחשב [מפסיק](#page-46-0) להגיב, 47 קודי [צפצוף](#page-29-0), 30 [קריסות](#page-46-0), ,47 [48](#page-47-0) [שחזור](#page-54-0) למצב קודם, 55 מידע [ארגונומי](#page-63-0), 64 מנהלי [התקנים](#page-50-0), 51 [התקנה](#page-51-0) מחדש, 52 [זיהוי](#page-50-0), 51 [מספרי](#page-70-0) טלפון, 71 [מספרי](#page-70-0) טלפון, 71 מערכת הפעלה [התקנה](#page-62-0) מחדש, 63 [מדיה](#page-59-0), 60

מפרט אפיק [הרחבה](#page-20-0), 21 [וידאו](#page-19-0), 20 [זיכרון](#page-19-0), 20 [חשמל](#page-24-0), 25 [כוננים](#page-19-0), 20 [מחברים](#page-21-0), 22 מידע על [המחשב](#page-18-0), 19 מעבד, 19 פיזי[, 26](#page-25-0) פקדים [ונוריות](#page-23-0), 24 [שמע](#page-20-0), 21 תנאים [סביבתיים](#page-25-0), 26

#### **נ**

נורית [הפעלה](#page-48-0), 49 [מצבים](#page-44-0), 45

#### **פ**

פותר בעיות [החומרה](#page-37-1), 38 פנייה אל [Dell, 71](#page-70-0) פתרון בעיות [הודעות](#page-31-0) שגיאה, 32 [התנגשויות](#page-37-1), 38 פותר בעיות החומרה, 38 [שחזור](#page-54-0) למצב קודם, ,55 [56](#page-55-0)

## **ק**

קודי [צפצוף](#page-29-0), 30

#### **ת**

תוכנה [בעיות](#page-46-0), ,47 [48](#page-47-0) [התנגשויות](#page-37-1), 38 תיעוד מדריך [למשתמש](#page-63-0), 64 תמיכה פנייה אל [Dell, 71](#page-70-0) תקליטורים [מערכת](#page-62-0) הפעלה, 63